### **NVR-6300S**

Network Video Recorder

- 3.5" Hot-Swappable SATA HDD Tray x 12
	- 2.5" HDD Tray x 1
	- Gigabit Ethernet x 2
	- USB3.0 x 4, USB2.0 x 3
	- VGA x 1, DisplayPort x 1, HDMI x 1

NVR-6300S Manual 2nd Ed. September 1, 2014

## Copyright Notice

This document is copyrighted, 2014. All rights are reserved. The original manufacturer reserves the right to make improvements to the products described in this manual at any time without notice.

No part of this manual may be reproduced, copied, translated, or transmitted in any form or by any means without the prior written permission of the original manufacturer. Information provided in this manual is intended to be accurate and reliable. However, the original manufacturer assumes no responsibility for its use, or for any infringements upon the rights of third parties that may result from its use.

The material in this document is for product information only and is subject to change without notice. While reasonable efforts have been made in the preparation of this document to assure its accuracy, AAEON assumes no liabilities resulting from errors or omissions in this document, or from the use of the information contained herein.

AAEON reserves the right to make changes in the product design without notice to its users.

## Acknowledgments

All other products' name or trademarks are properties of their respective owners.

- AMI is a trademark of American Megatrends Inc.
- <sup>●</sup> CompactFlash<sup>™</sup> is a trademark of the Compact Flash Association.
- Intel<sup>®</sup> is a trademark of Intel<sup>®</sup> Corporation.
- Microsoft Windows is a registered trademark of Microsoft Corp.
- **ITE** is a trademark of Integrated Technology Express, Inc.
- IBM, PC/AT, PS/2, and VGA are trademarks of International Business Machines Corporation.
- SoundBlaster is a trademark of Creative Labs, Inc.

All other product names or trademarks are properties of their respective owners.

## Packing List

Before you begin installing your card, please make sure that the following materials have been shipped:

- 1 DVD-ROM for Manual (in PDF Format) and Drivers
- 1 NVR-6300S

If any of these items should be missing or damaged, please contact your distributor or sales representative immediately.

## **Contents**

#### **Chapter 1 General Information**

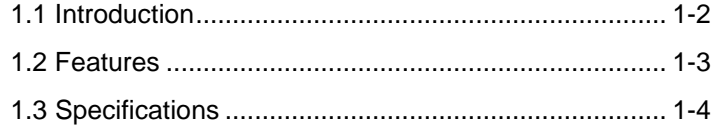

#### **Chapter 2 Hardware Installation**

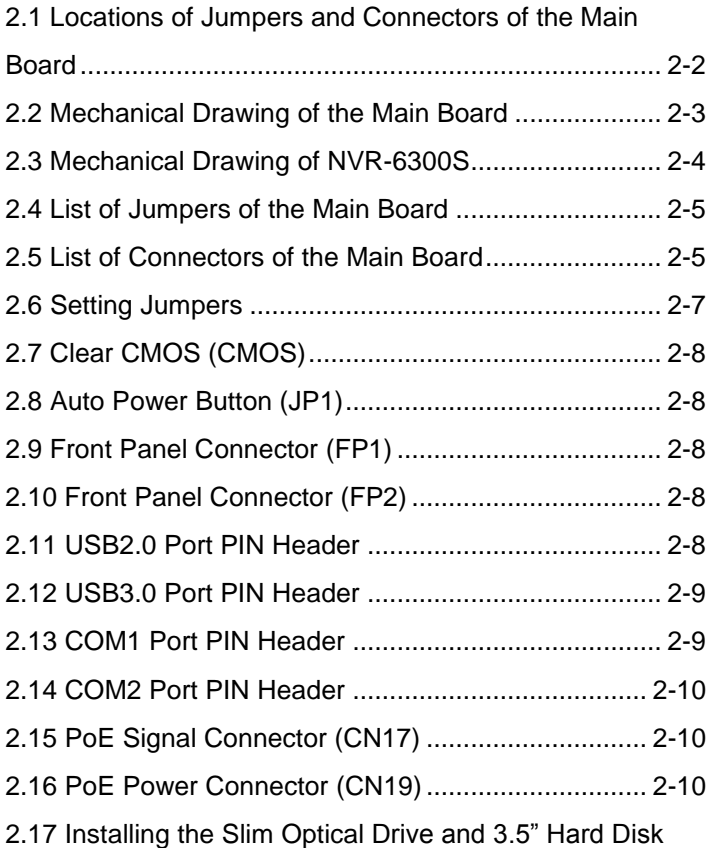

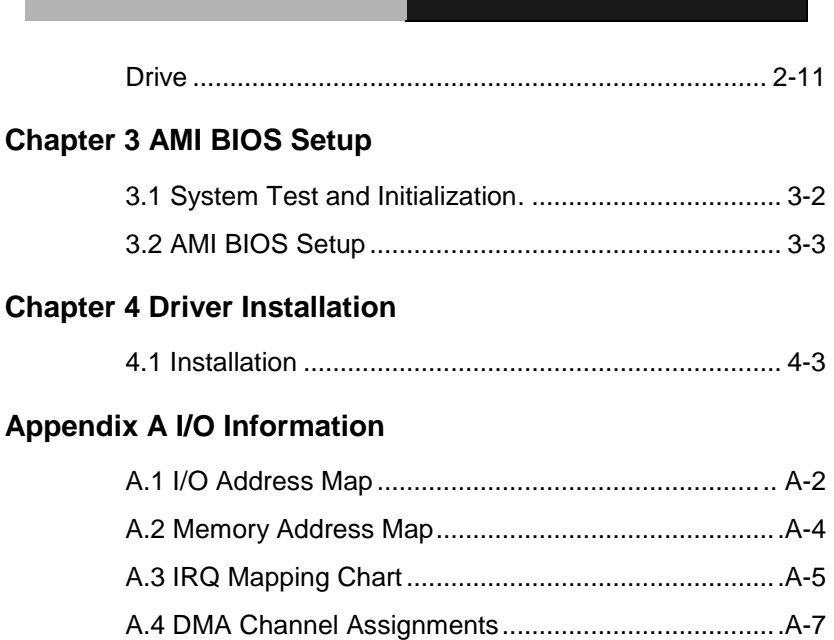

#### **Below Table for China RoHS Requirements** 产品中有毒有害物质或元素名称及含量

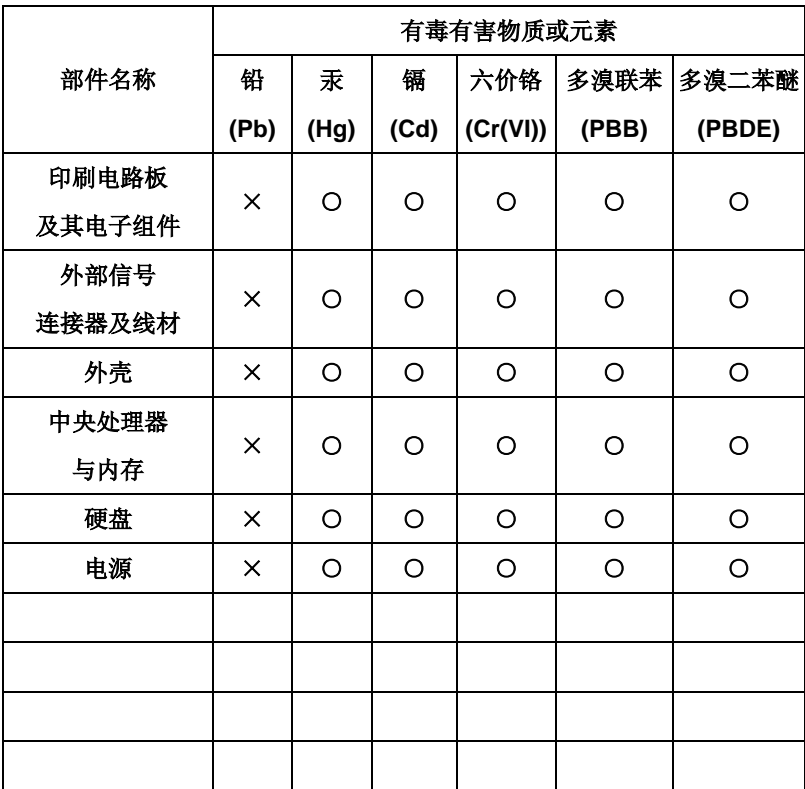

**AAEON Boxer/ Industrial System** 

**O**:表示该有毒有害物质在该部件所有均质材料中的含量均在 **SJ/T 11363-2006** 标准规定的限量要求以下。

**X**:表示该有毒有害物质至少在该部件的某一均质材料中的含量超出 **SJ/T 11363-2006** 标准规定的限量要求。

备注:

一、此产品所标示之环保使用期限,系指在一般正常使用状况下。

二、上述部件物质中央处理器、内存、硬盘、电源为选购品。

# **Chapter** 1

## **General Information**

#### **1.1 Introduction**

 $NVR-6300S$  adopts the Intel® Core<sup>™</sup> i3/ i5/ i7 Processor and equips with Intel<sup>®</sup> Q87 chipset. Moreover, the system memory features four dual channel DDR3 1600MHz DIMM non-ECC Memory up to 32GB. It deploys two LAN ports that consist of 10/100/1000Base-TX Ethernet RJ-45 ports.

This NVR-6300S supports up to 12 3.5" hot-swappable HDD trays and one 2.5" SATA HDD Tray x 1, Slim Optical Disk Drive x 1. Moreover, the flexible expansion interfaces feature one PCI-E[x16] and one PCI-E[x4] (signal [x2]). In addition, this model supports up to four USB3.0 ports and three USB2.0 ports. Furthermore, the NVR-6300S can support three independent displays with one VGA, one DisplayPort and one HDMI.

#### **1.2 Features**

- LGA 1150 Socket for 22nm Intel® Core™ i3/i5/i7 Processor, Max. 65W TDP
- Dual-Channel 240-pin DDR3 1600MHz DIMM x 4, Up to 32GB
- 3 Graphic Displays Interface: HDMI x 1, DisplayPort x 1, VGA x 1
- Intel® 10/100/1000Base-TX Ethernet x 2
- SATA x 14, SATA 1~6 Support RAID 0/1/5/10, SATA 7~14: RAID (Optional)
- USB 2.0 x 3, USB 3.0 x 4, Onboard COM Header x 2
- PCI-E [x16] x 1, PCI-E [x4] x 1 (Signal [x2])
- Audio Jack x 3 (Mic-in/Line-in/Line-out)
- Hot-Swappable 3.5" SATA HDD Tray x 12 + Hot-swappable 2.5" SATA HDD Tray x 1, Slim Optical Disk Drive x 1
- **Supports PoE Function**

#### **1.3 Specifications**

#### *System*

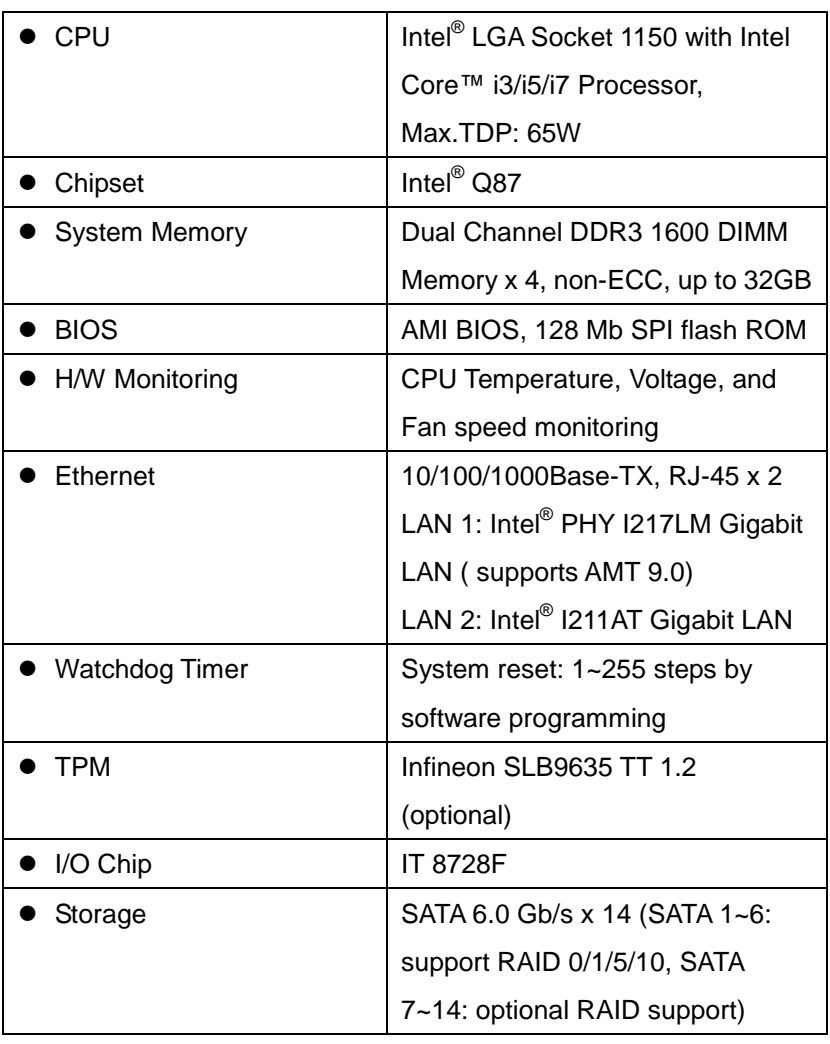

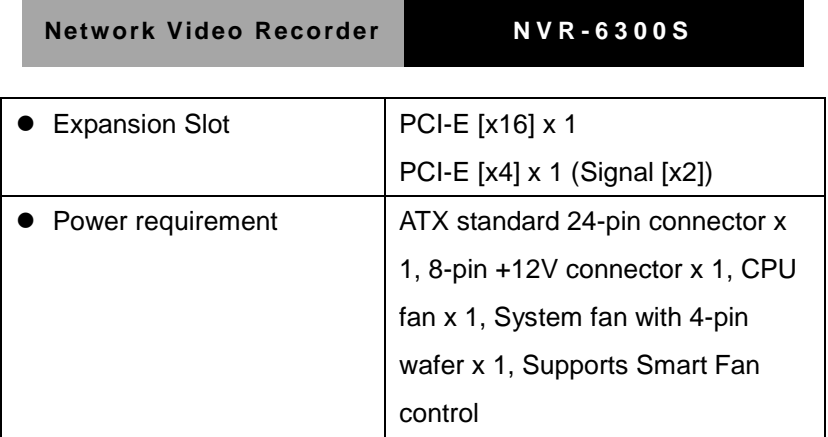

#### *Mechanical*

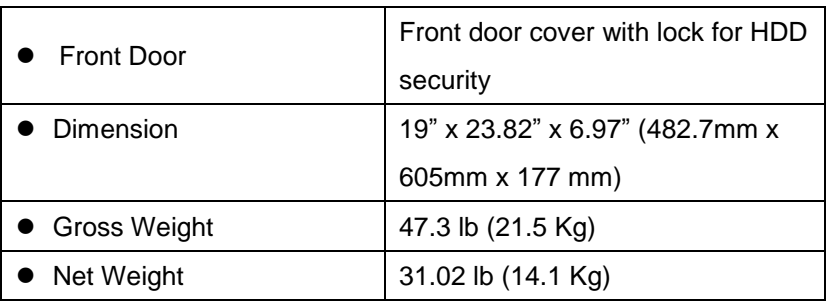

### *Environmental*

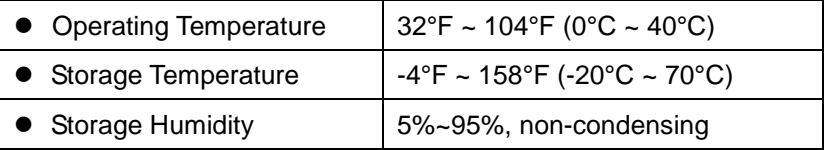

#### *I/O Connectors*

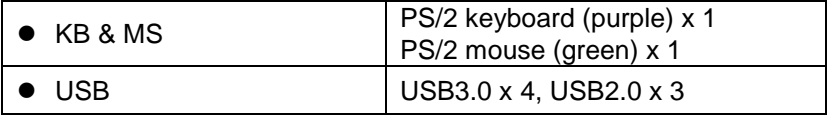

*Chapter 1 General Information* 1- 5

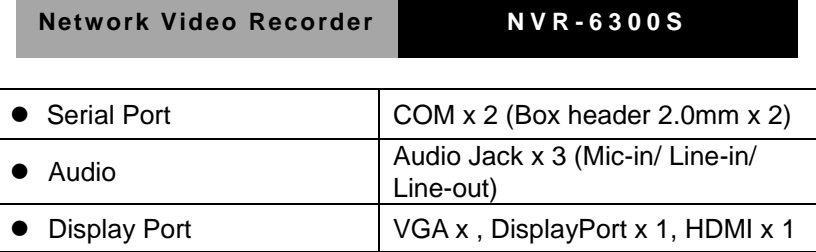

**Remark:** When operating 4K\*2K monitor, please use HDMI port ONLY

since NVR-6300S has compatible limitation on Display Port.

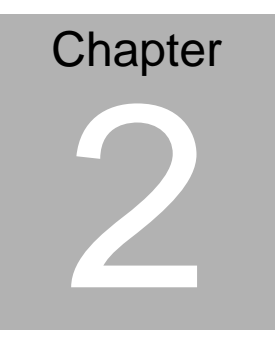

## **Hardware Installation**

 *Chapter 2 Hardware Installation* 2-1

#### **2.1 Locations of Jumpers and Connectors of the Main Board**

#### **Component side**

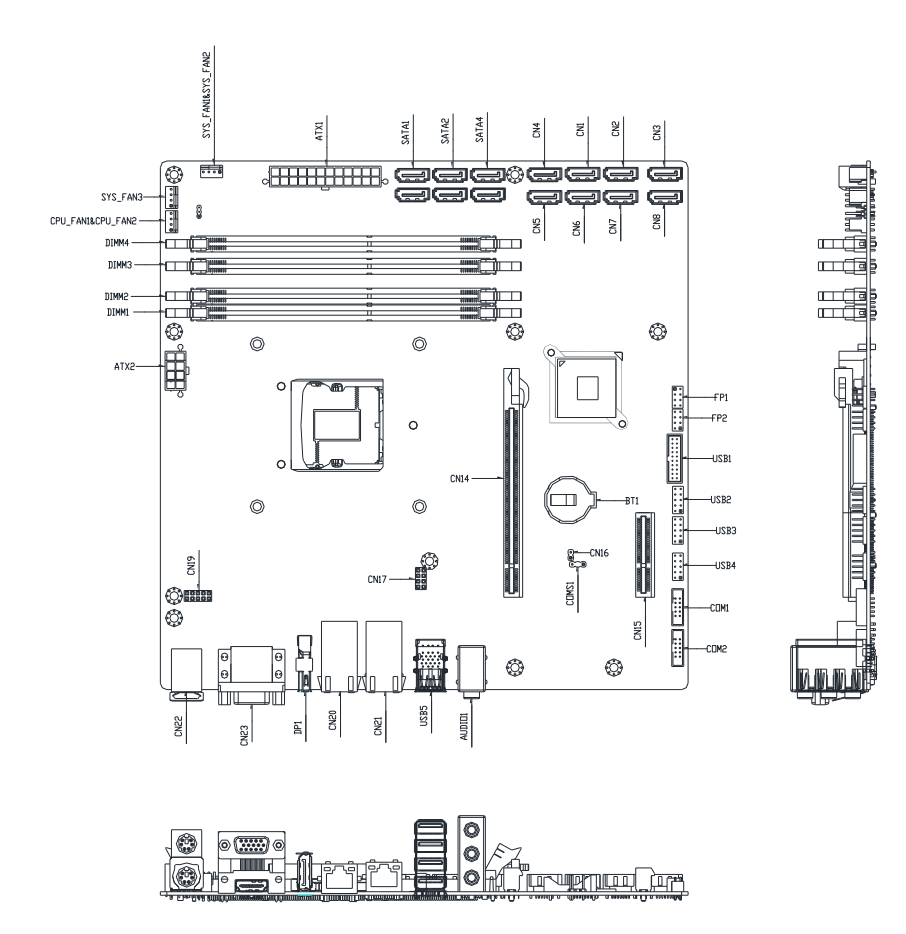

*Chapter 2 Hardware Installation* 2-2

#### **2.2 Mechanical Drawings of the Main Board**

#### **Component side**

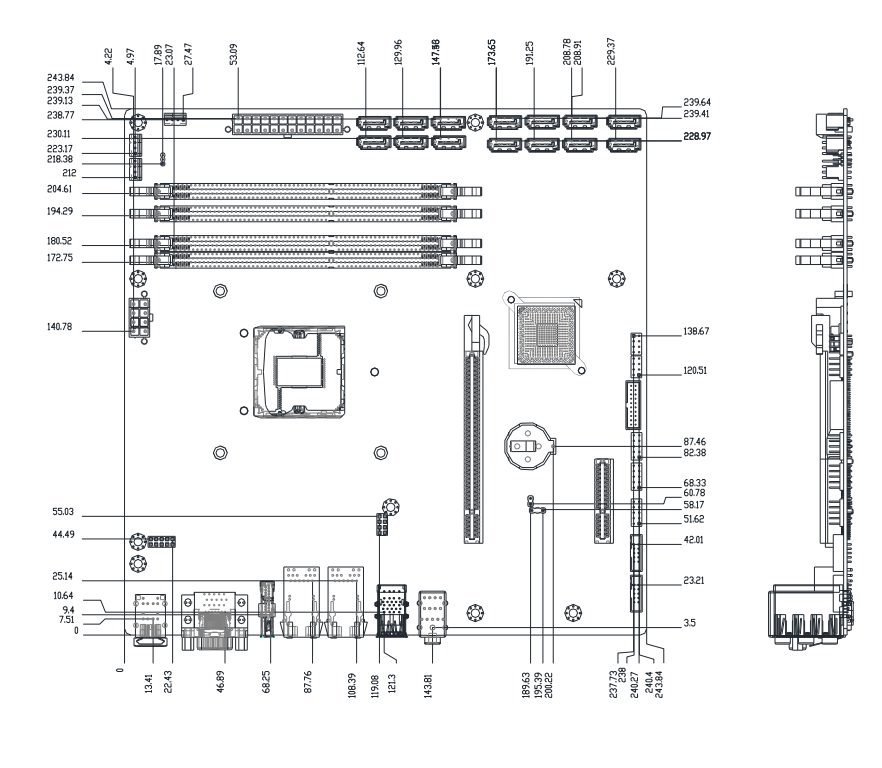

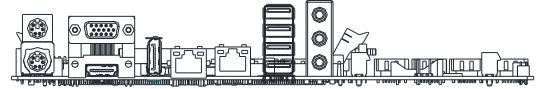

#### **2.3 Mechanical Drawings of NVR-6300S**

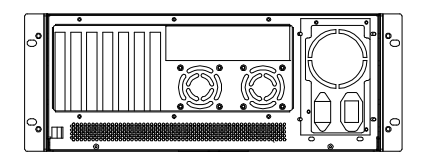

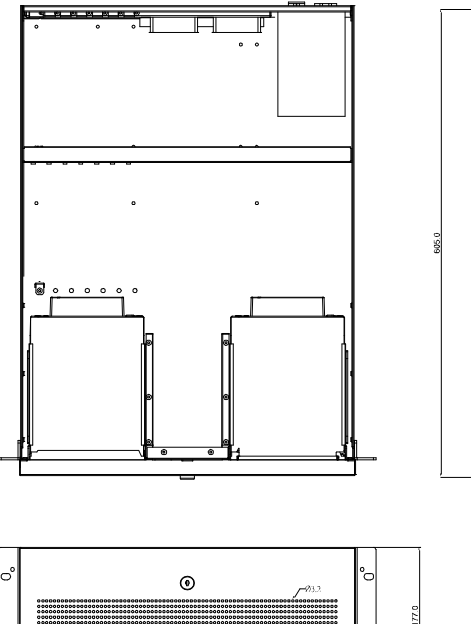

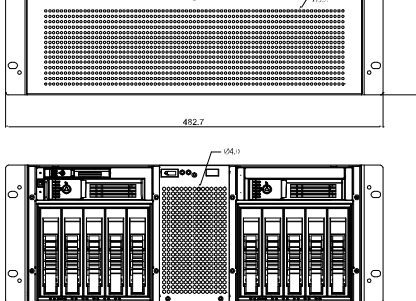

*Chapter 2 Hardware Installation* 2-4

#### **2.4 List of Jumpers of the Main Board**

The board has a number of jumpers that allow you to configure your system to suit your application.

The table below shows the function of each of the board's jumpers:

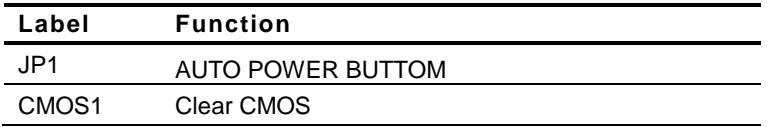

#### **2.5 List of Connectors of the Main Board**

The board has a number of connectors that allow you to configure your system to suit your application. The table below shows the function of each board's connectors:

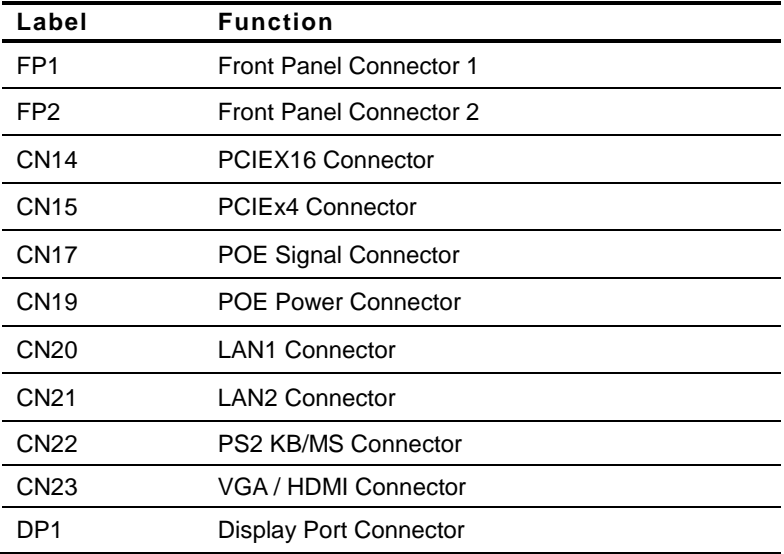

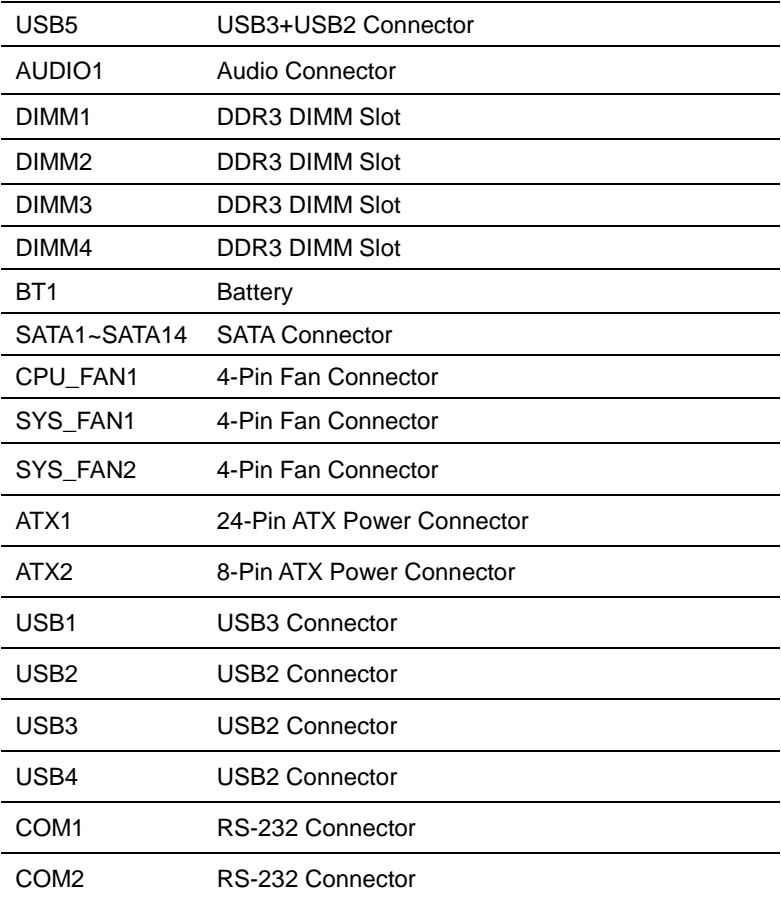

#### **2.6 Setting Jumpers**

You configure your card to match the needs of your application by setting jumpers. A jumper is the simplest kind of electric switch. It consists of two metal pins and a small metal clip (often protected by a plastic cover) that slides over the pins to connect them. To "close" a jumper you connect the pins with the clip.

To "open" a jumper you remove the clip. Sometimes a jumper will have three pins, labeled 1, 2 and 3. In this case you would connect either pins 1 and 2 or 2 and 3.

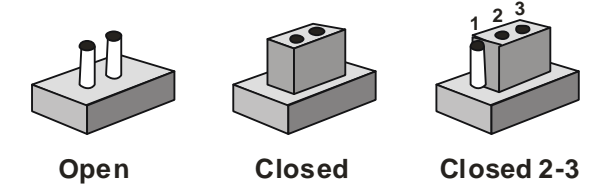

A pair of needle-nose pliers may be helpful when working with jumpers.

If you have any doubts about the best hardware configuration for your application, contact your local distributor or sales representative before you make any change.

Generally, you simply need a standard cable to make most connections.

#### **2.7 Clear CMOS (CMOS1)**

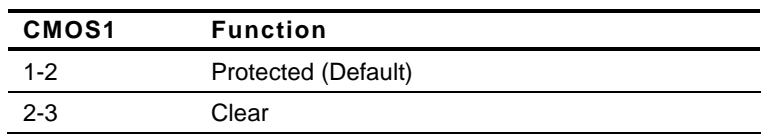

#### **2.8 Auto Power Button (JP1)**

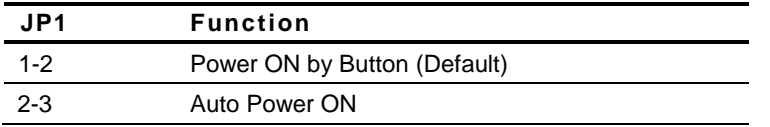

#### **2.8 Front Panel Connector (FP1)**

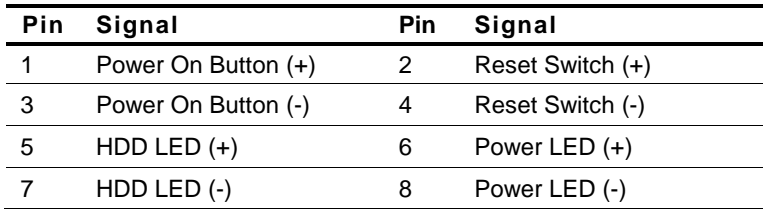

#### **2.10 Front Panel Connector (FP2)**

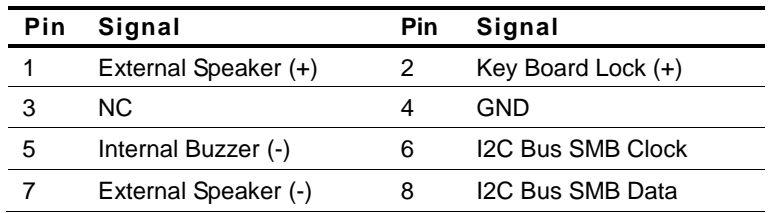

**Note**: Internal Buzzer Enable: Close Pin 5,7

#### **2.11 USB2.0 Port PIN Header**

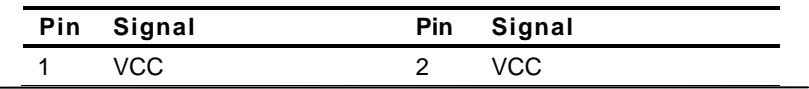

*Chapter 2 Hardware Installation* 2-8

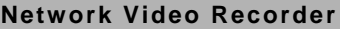

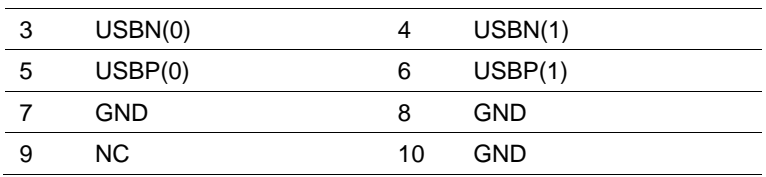

#### **2.12 USB3.0 Port PIN Header**

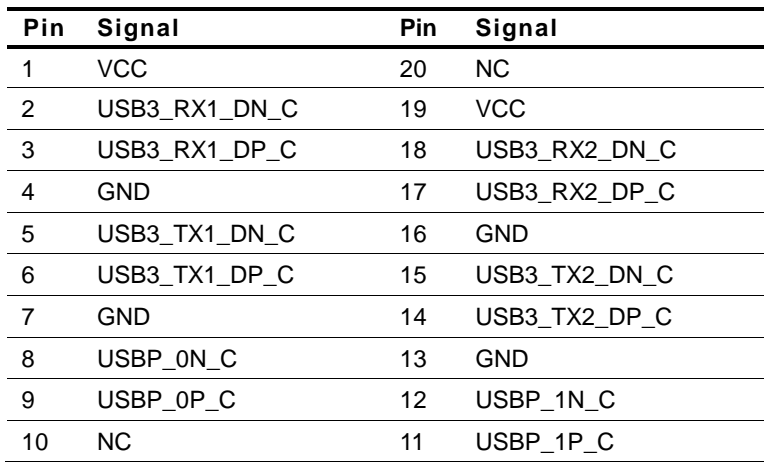

#### **2.13 COM1 Port PIN Header**

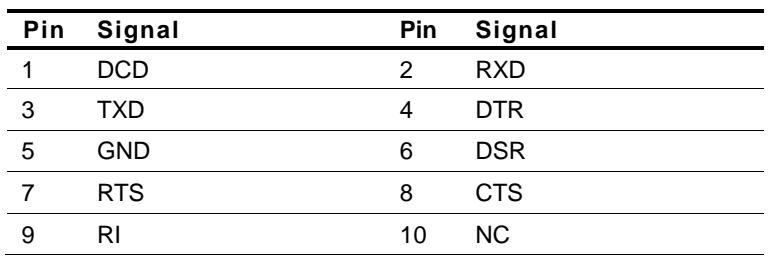

#### **2.14 COM2 Port PIN Header**

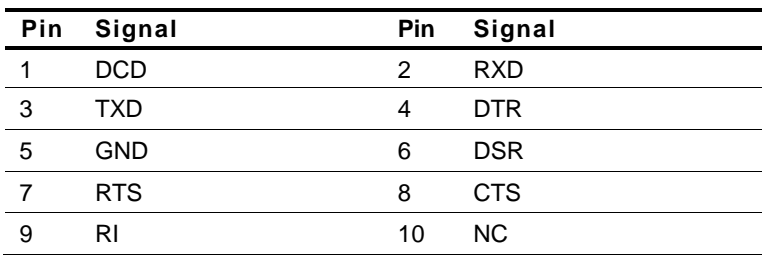

#### **2.15 PoE Signal Connector (CN17)**

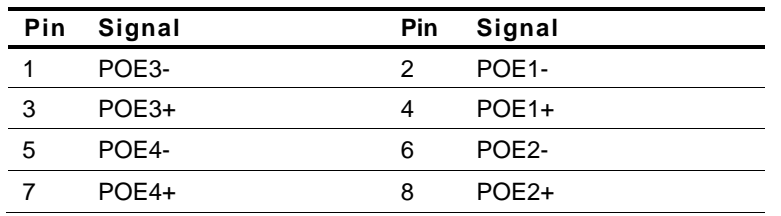

#### **2.16 PoE Power Connector (CN19)**

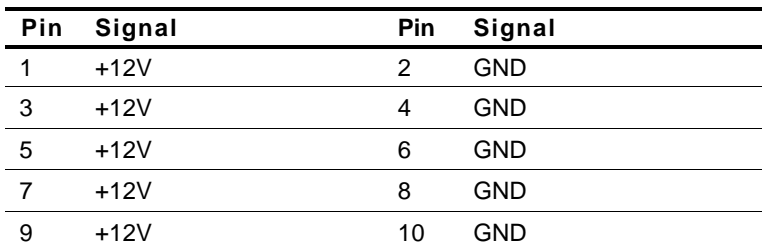

#### **2.17 Installing the Slim Optical Drive and 3.5" Hard Disk Drive**

Step 1: Unfasten the screws on right side and left side

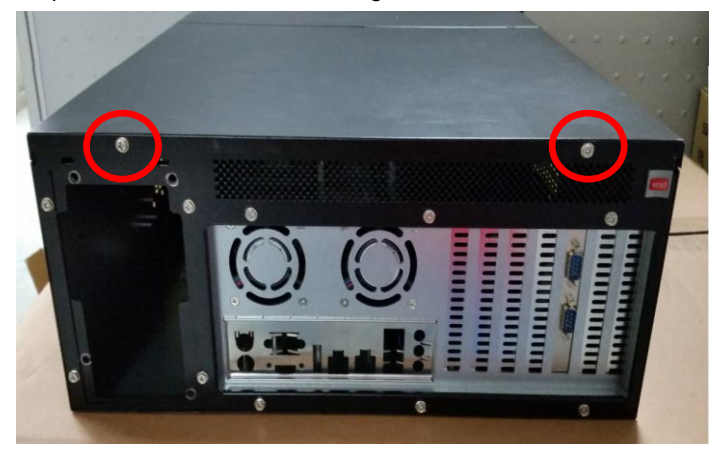

Step 2: Thumb finger touch downward and then push back the rear back

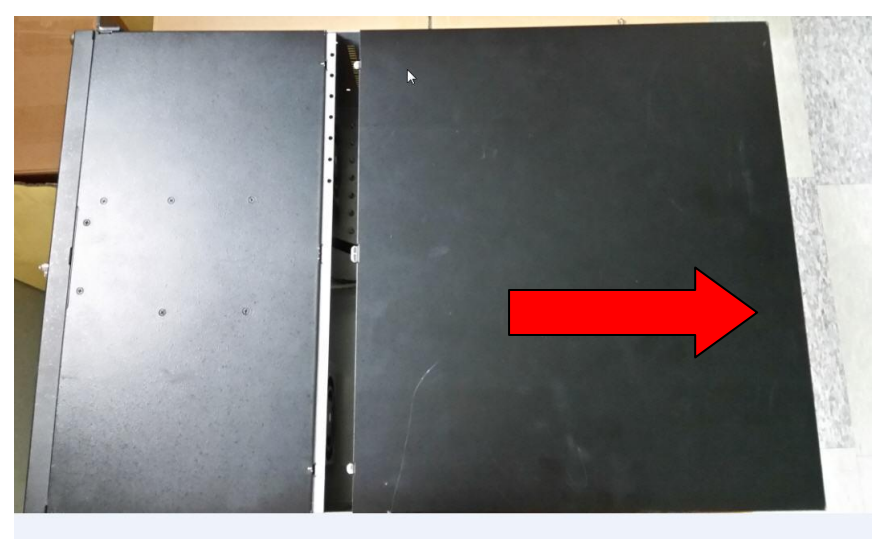

cover

*Chapter 2 Hardware Installation* 2-11

#### **Installation the slim optical drive**

Step 1: Use key to open the front bezel

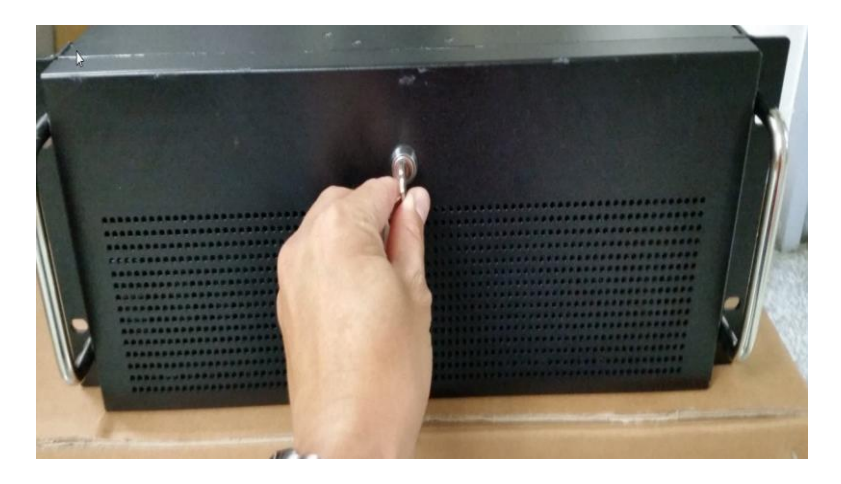

Step 2: Release the four screws

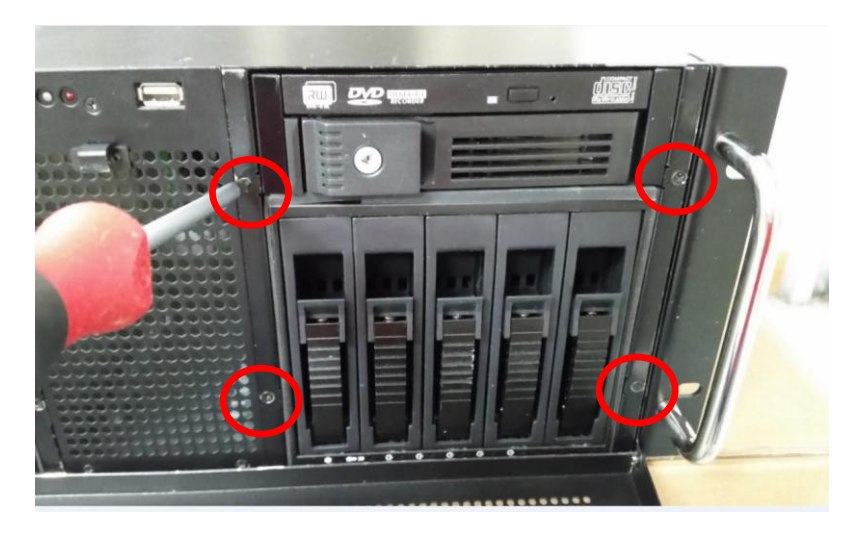

*Chapter 2 Hardware Installation* 2-12

Step 3: Pull back 5-tray HDD bay

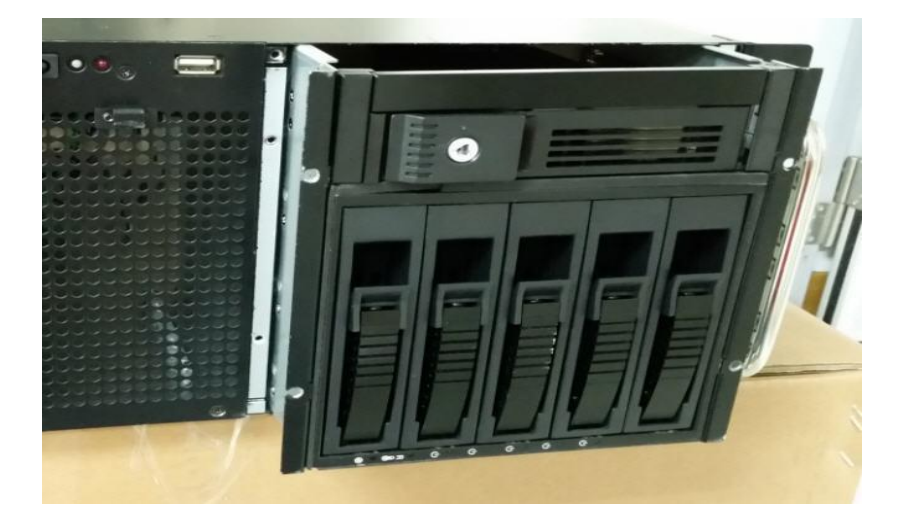

Step 4: Remove the slim optical drive bay by pressing buttons on both sides

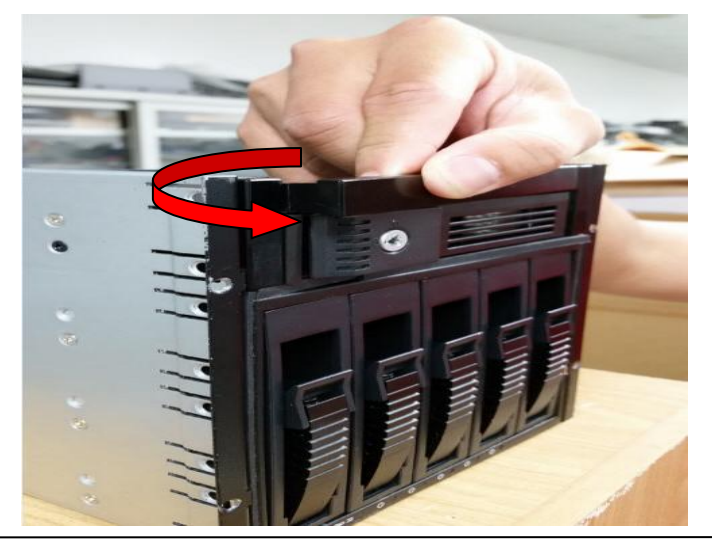

*Chapter 2 Hardware Installation* 2-13

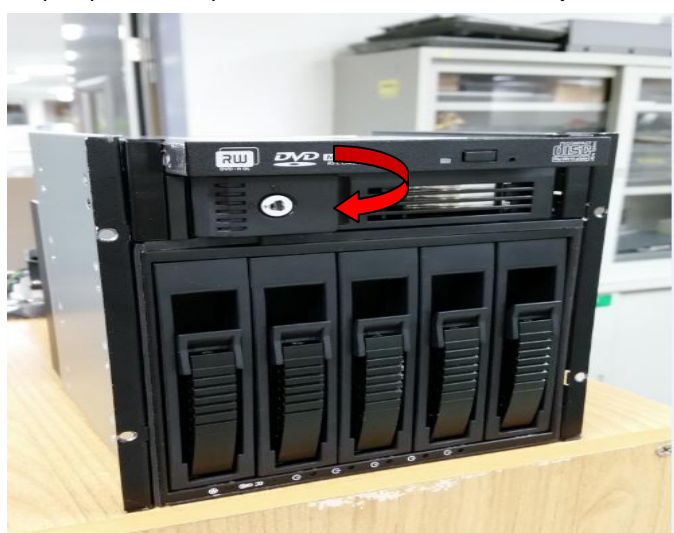

Step 5: push slim optical drive in to the slim drive bay

Step 6: use a magnetic screwdriver to secure three screws the optical drive

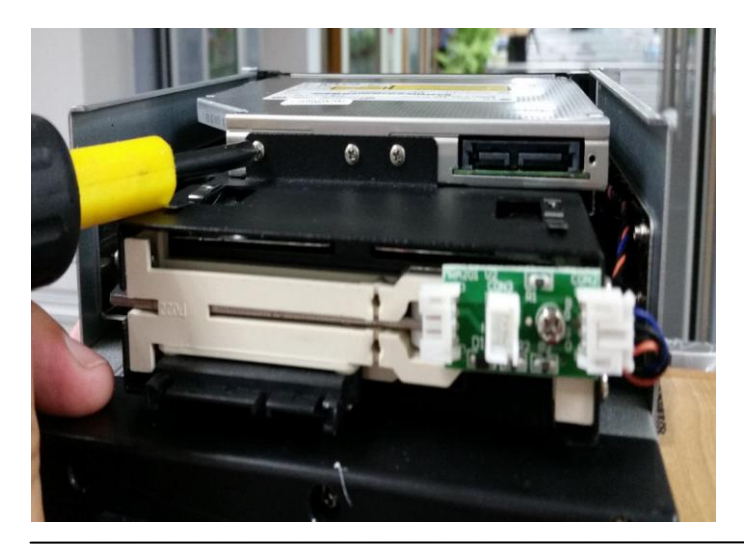

*Chapter 2 Hardware Installation* 2-14

#### **Installation the 3.5" Hard Disk Drive**

Step1: insert the 3.5" hard drive to the HDD tray

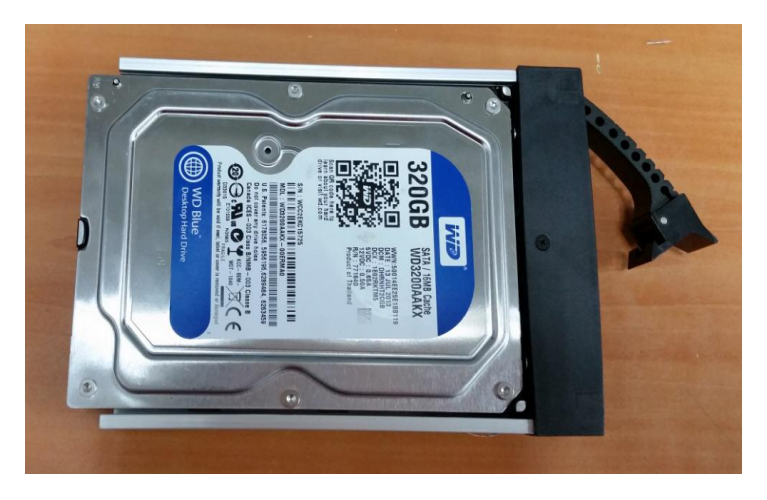

Step 2: Fasten the four screws to secure the HDD with the HDD tray

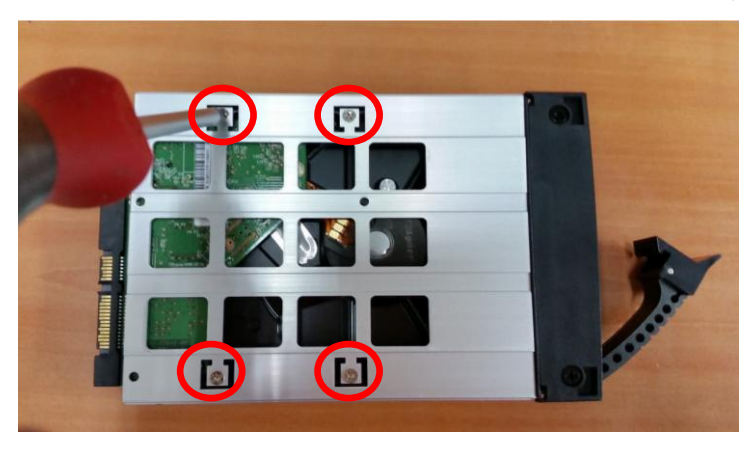

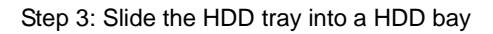

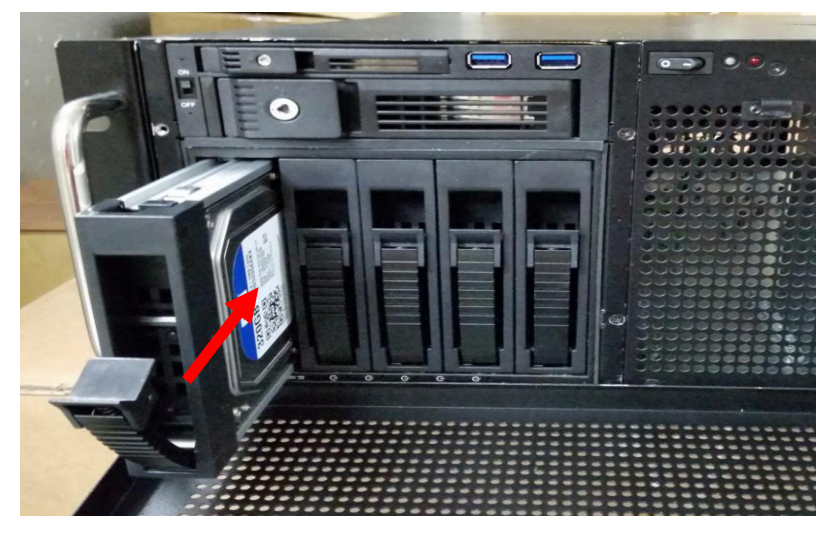

Step 4: Push the lever to latch the HDD tray

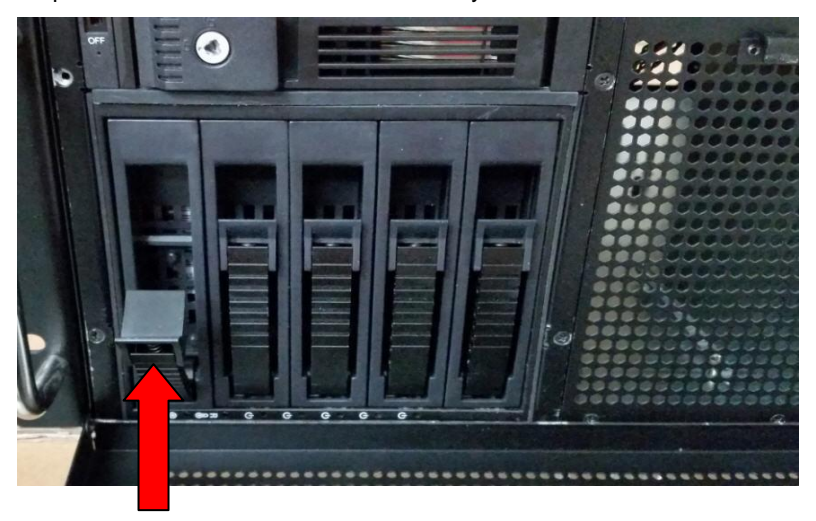

*Chapter 2 Hardware Installation* 2-16

Step 5: Use the key to lock the front bezel

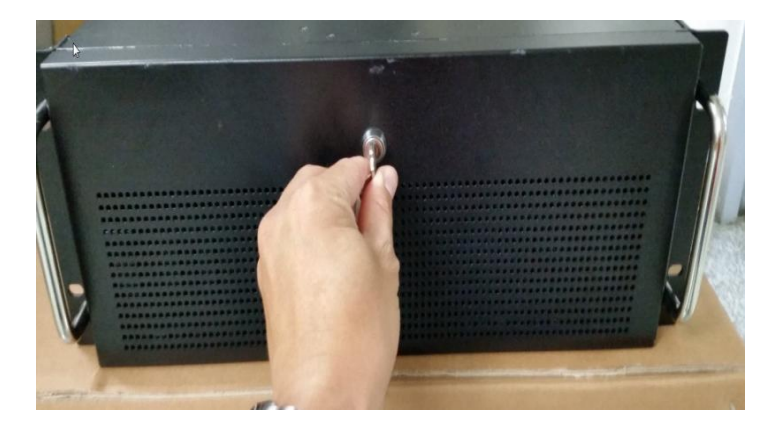

# **Chapter** 3

## **AMI BIOS Setup**

*Chapter 3 AMI BIOS Setup*

#### **3.1 System Test and Initialization**

These routines test and initialize board hardware. If the routines encounter an error during the tests, you will either hear a few short beeps or see an error message on the screen. There are two kinds of errors: fatal and non-fatal. The system can usually continue the boot up sequence with non-fatal errors.

#### System configuration verification

These routines check the current system configuration stored in the CMOS memory and BIOS NVRAM. If system configuration is not found or system configuration data error is detected, system will load optimized default and re-boot with this default system configuration automatically.

There are four situations in which you will need to setup system configuration:

- 1. You are starting your system for the first time
- 2. You have changed the hardware attached to your system
- 3. The system configuration is reset by Clear-CMOS jumper

4. The CMOS memory has lost power and the configuration information has been erased.

The NVR-6300S CMOS memory has an integral lithium battery backup for data retention. However, you will need to replace the complete unit when it finally runs down.

#### **3.2 AMI BIOS Setup**

AMI BIOS ROM has a built-in Setup program that allows users to modify the basic system configuration. This type of information is stored in battery-backed CMOS RAM and BIOS NVRAM so that it retains the Setup information when the power is turned off.

Entering Setup

Power on the computer and press <Del>or <F2> immediately. This will allow you to enter Setup.

#### **Main**

Set the date, use tab to switch between date elements.

#### **Advanced**

Enable disable boot option for legacy network devices.

#### **Chipset**

Host bridge parameters.

#### **Boot**

Enables/disable quiet boot option.

#### **Security**

Set setup administrator password.

#### **Save & Exit**

Exit system setup after saving the changes.

#### **Setup Menu**

#### **Main**

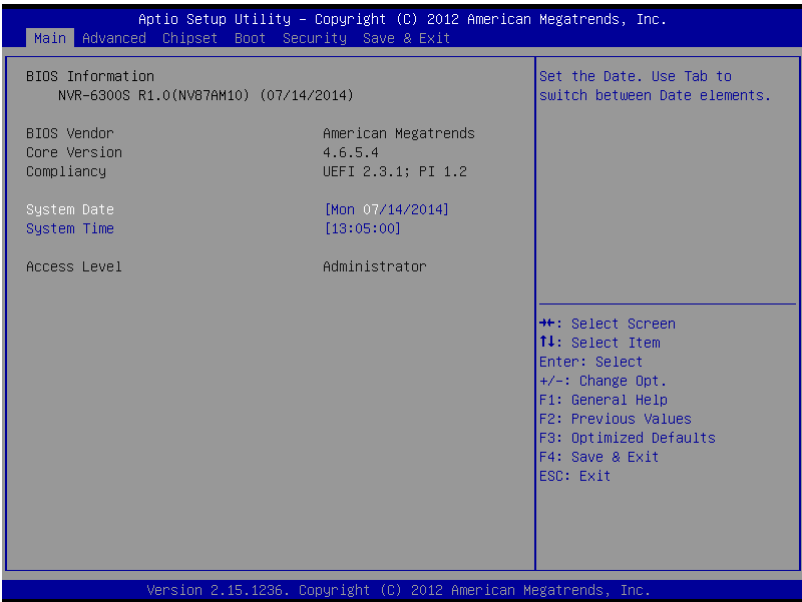

#### **Advanced**

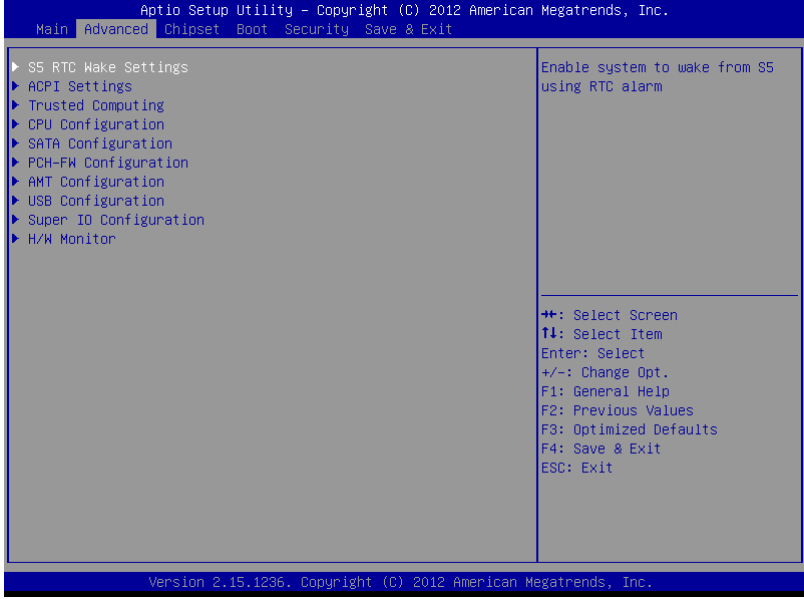

#### **S5 RTC Wake Settings**

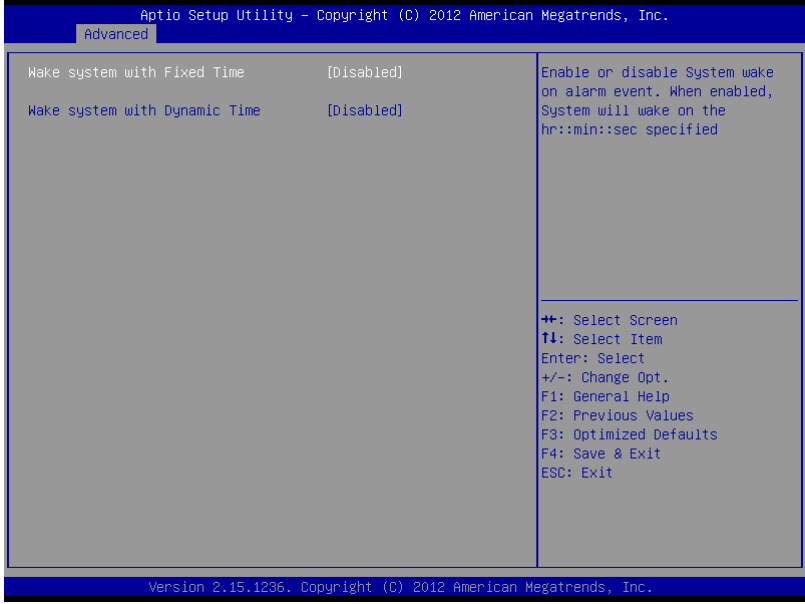
#### **Wake system with Fixed Time**

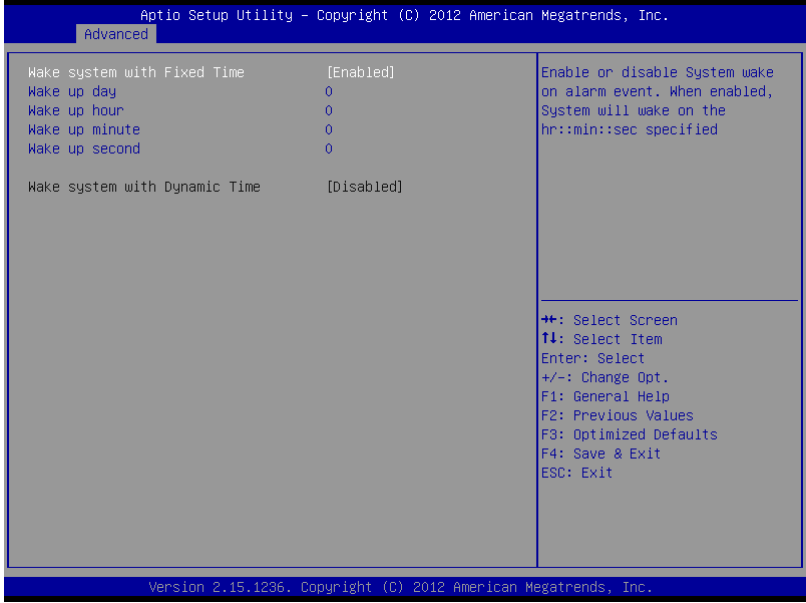

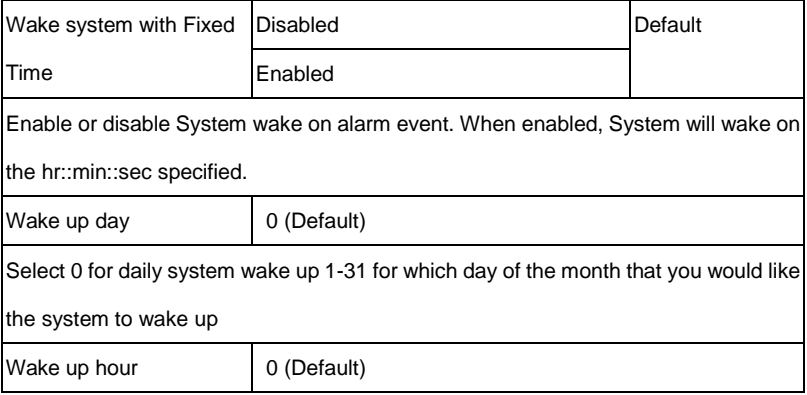

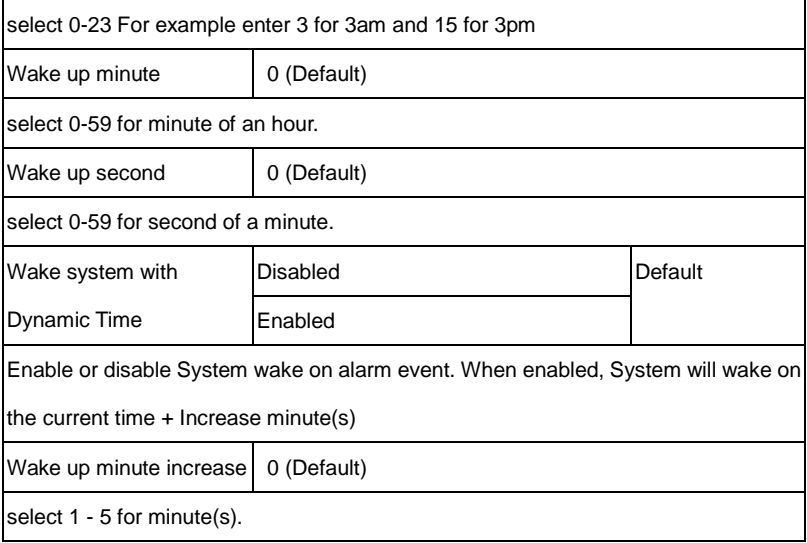

#### **Wake system with Dynamic Time**

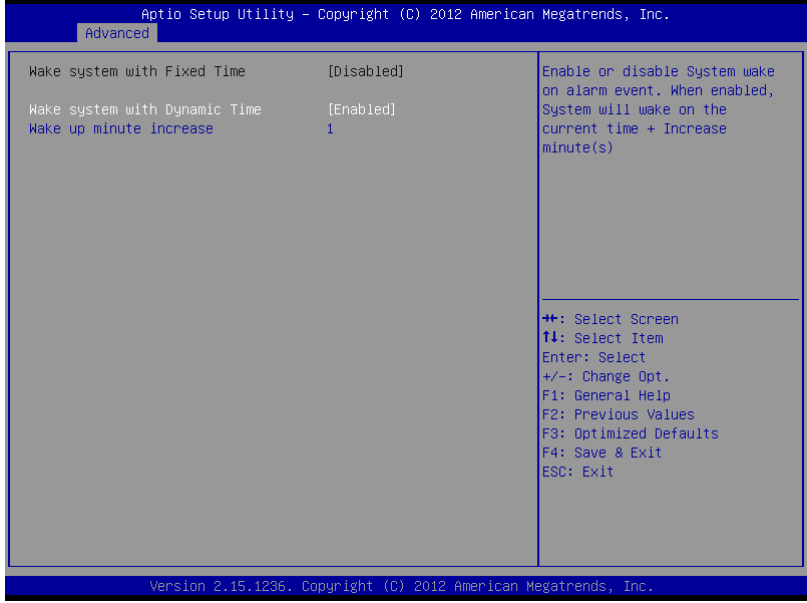

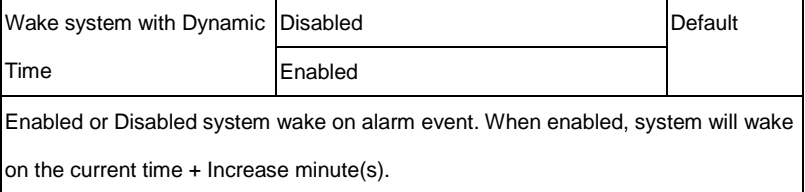

#### **ACPI Settings**

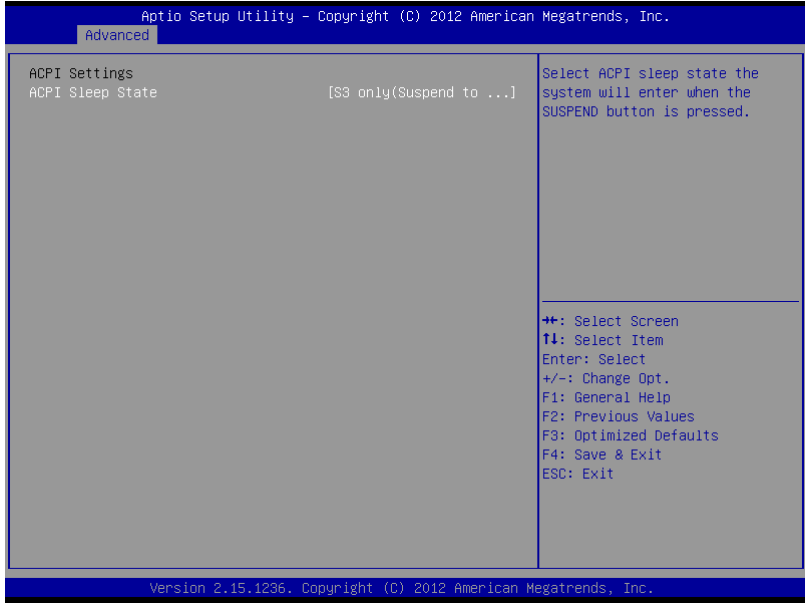

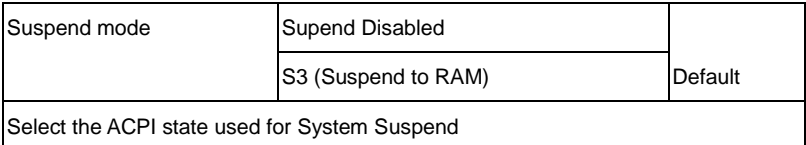

#### **Trusted Computing**

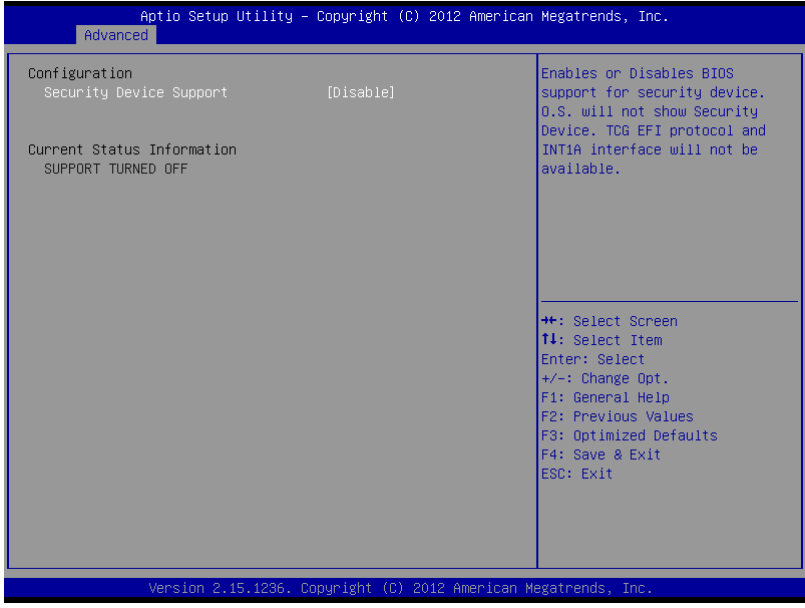

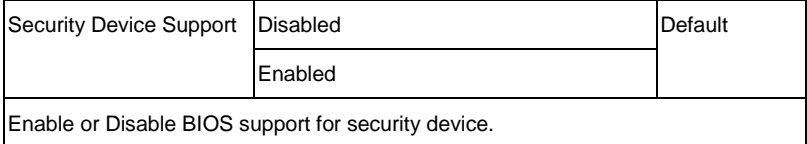

#### **CPU Configuration**

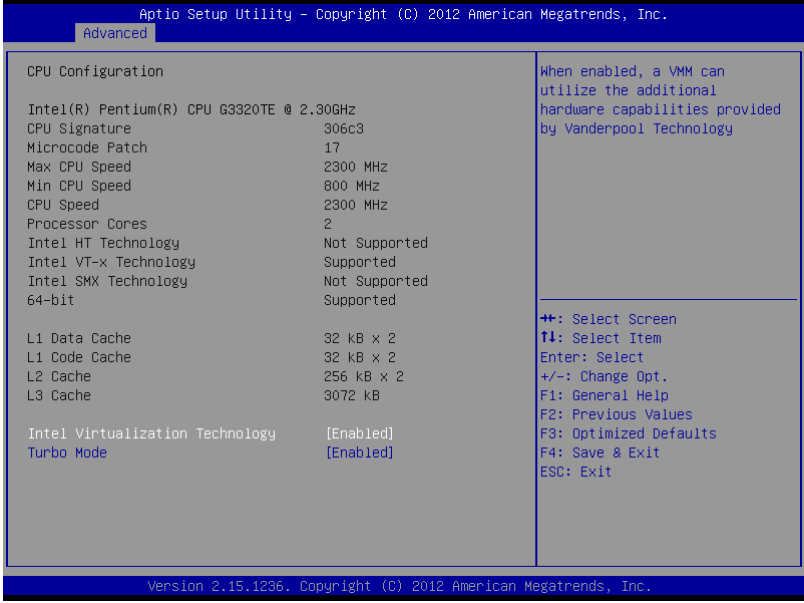

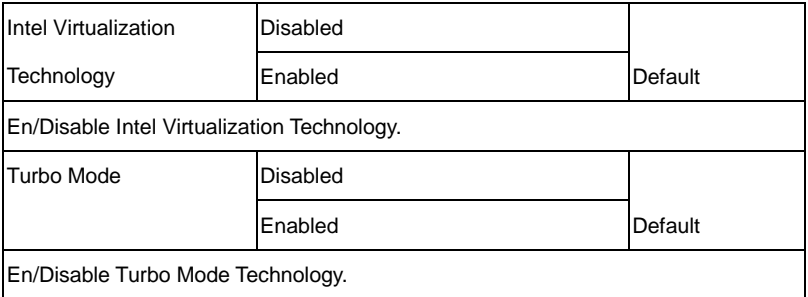

#### **SATA Configuration**

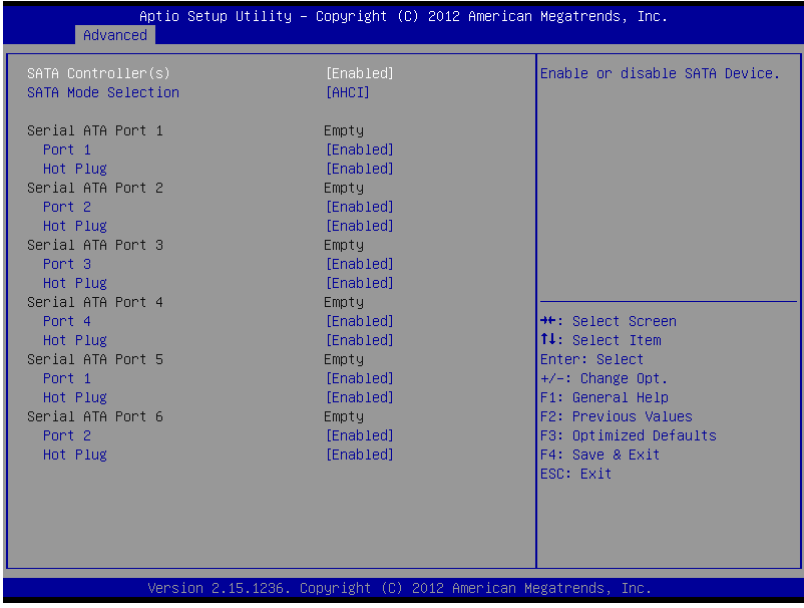

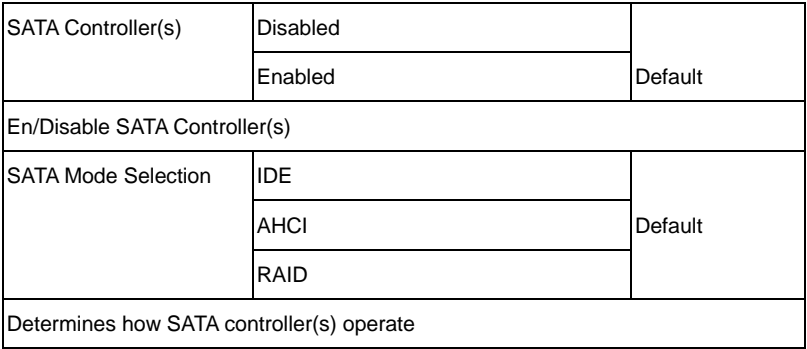

#### **PCH-FW Configuration**

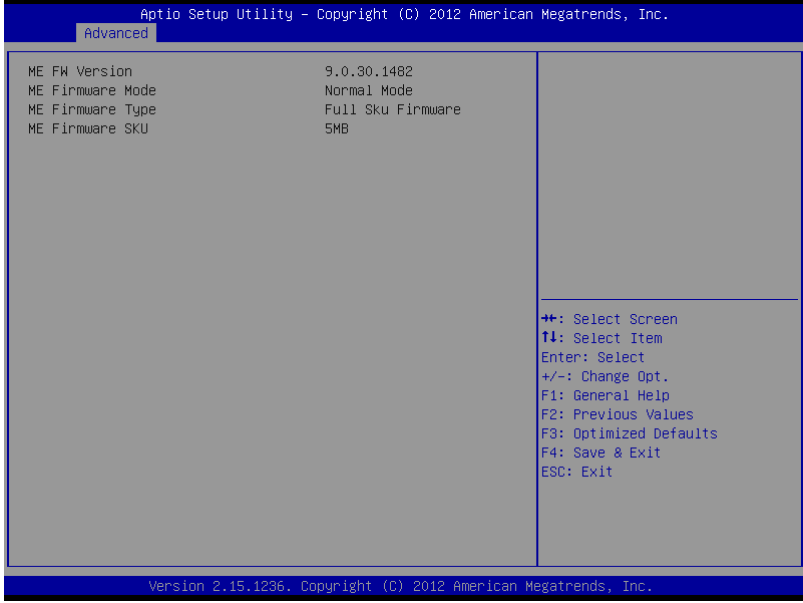

#### **AMT Configuration**

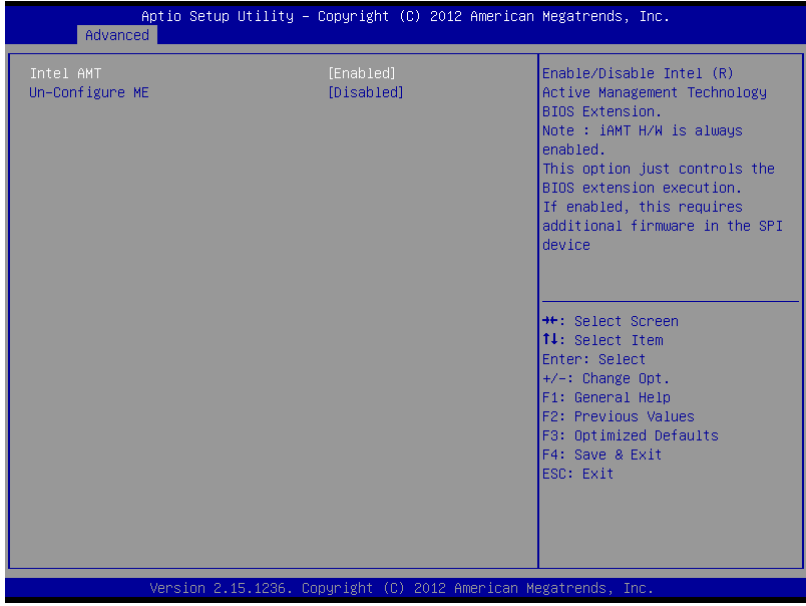

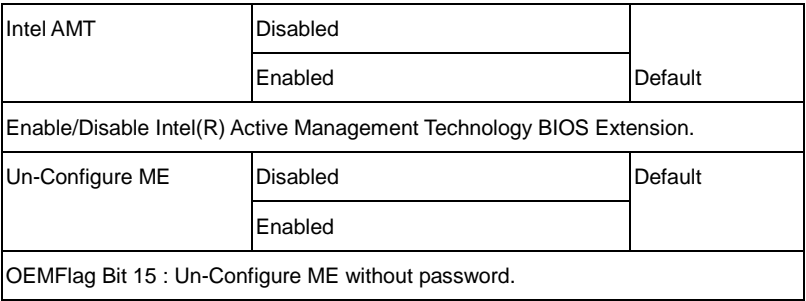

#### **USB Configuration**

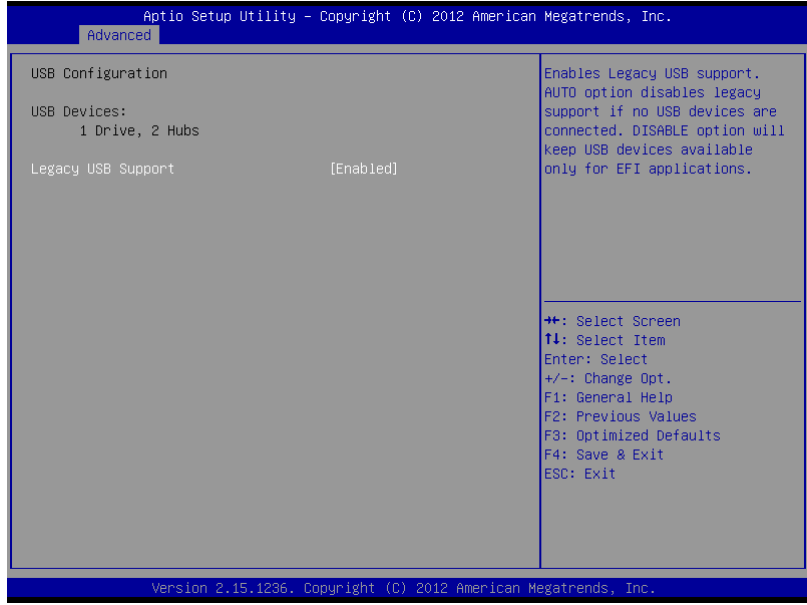

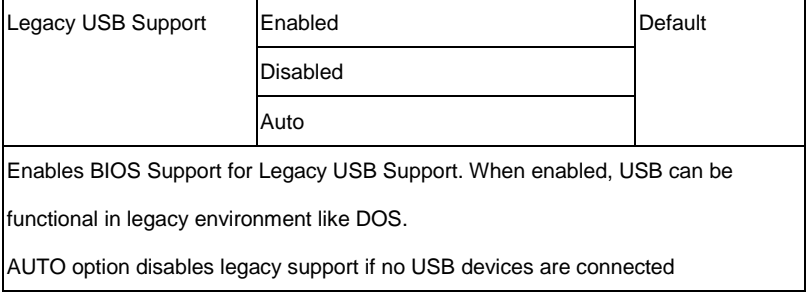

#### **Super IO Configuration**

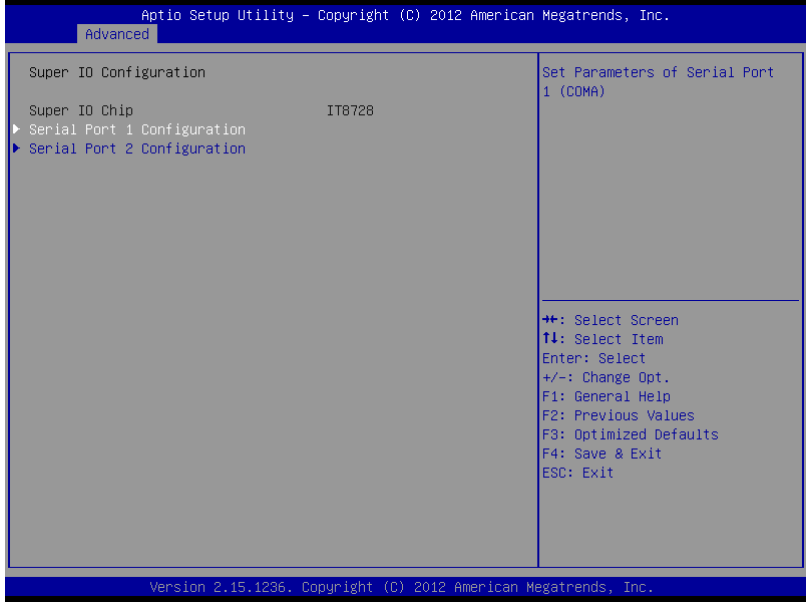

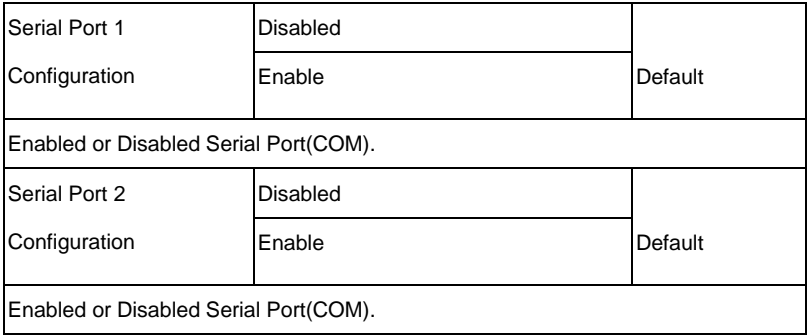

## **Serial Port 1 Configuration**

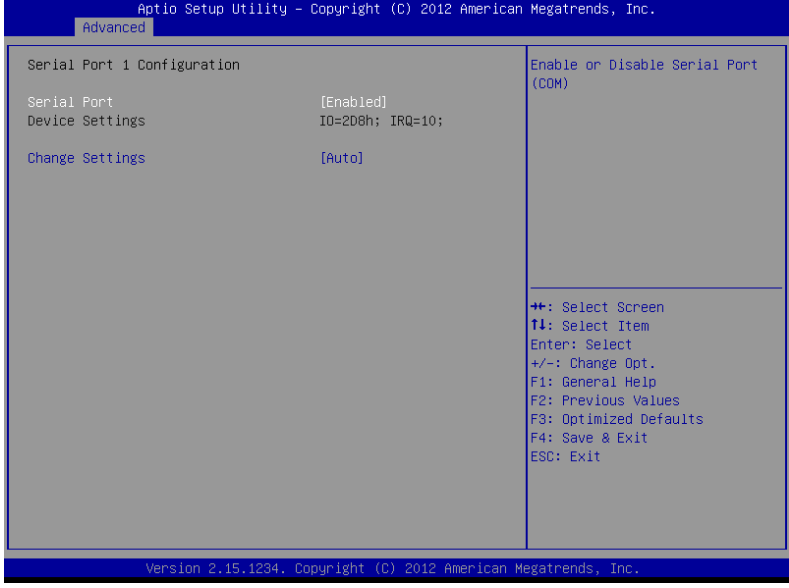

#### **Serial Port 2 Configuration**

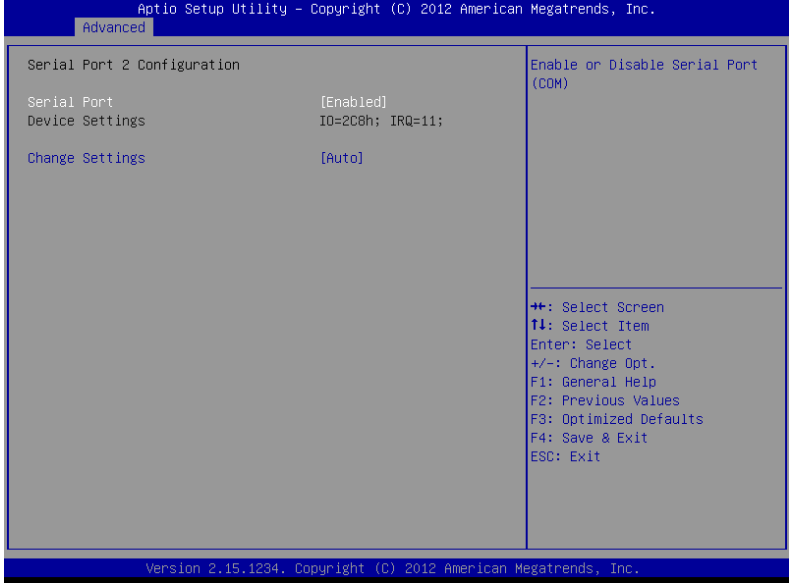

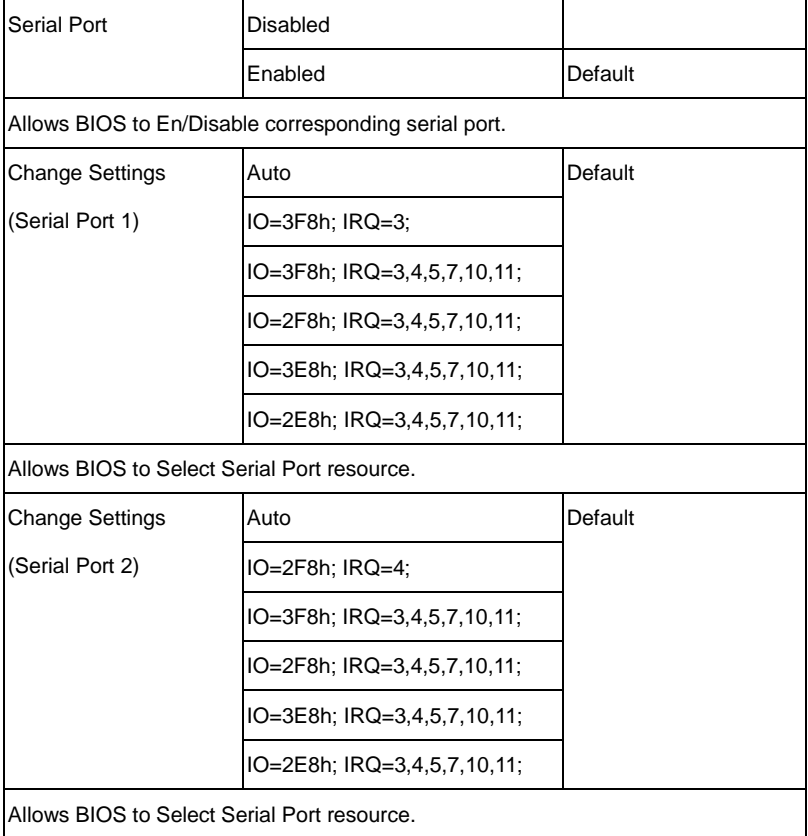

#### **Pc Health Status**

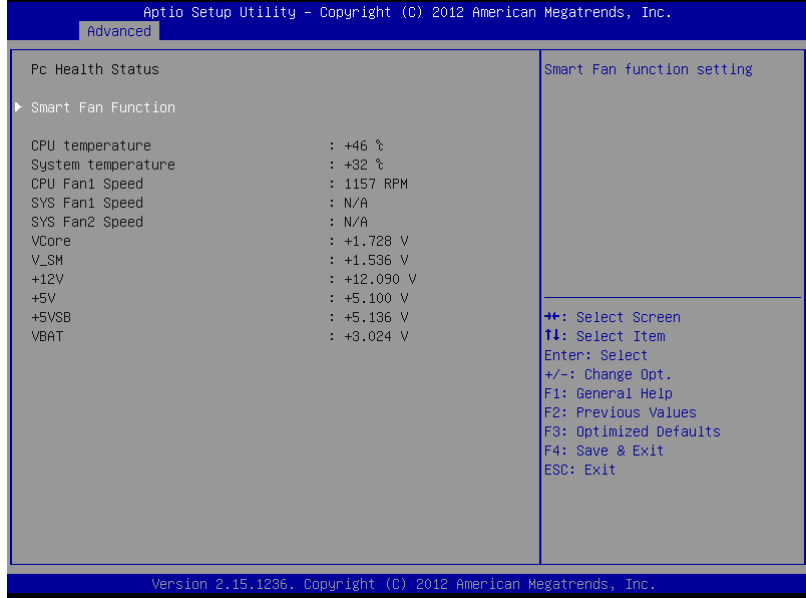

#### **Smart Fan Mode Configuration**

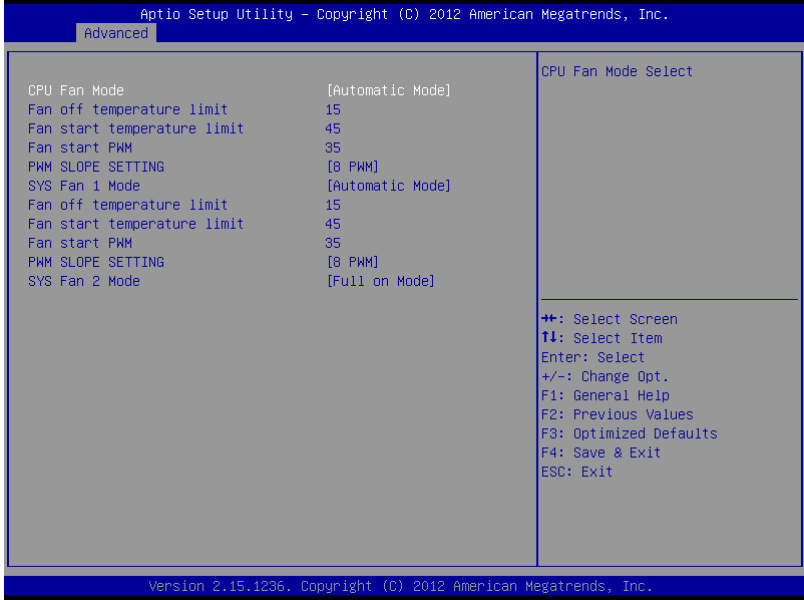

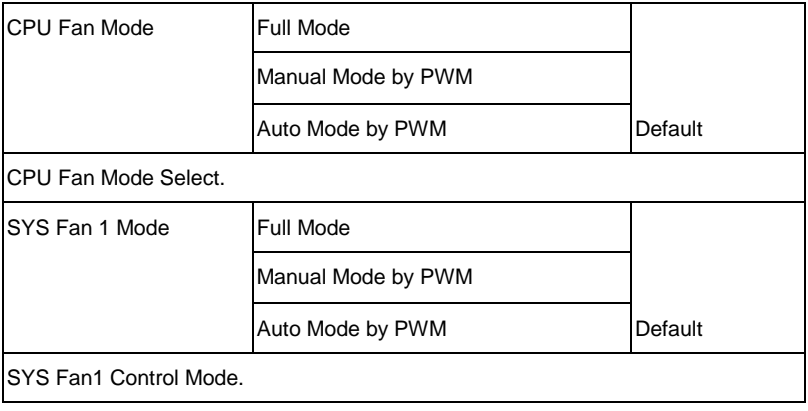

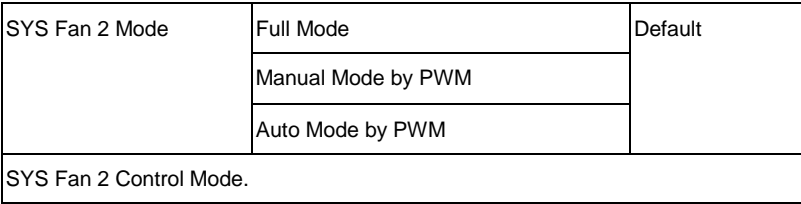

#### **S5 RTC Wake Settings**

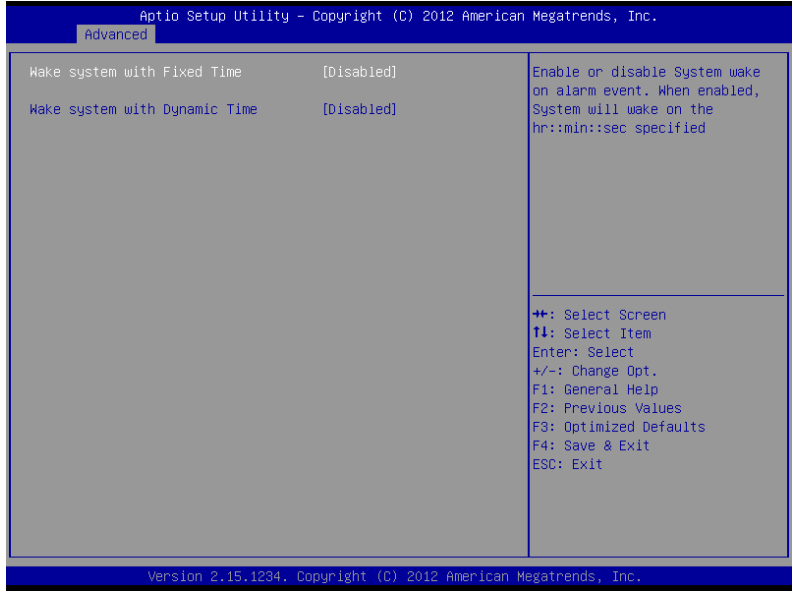

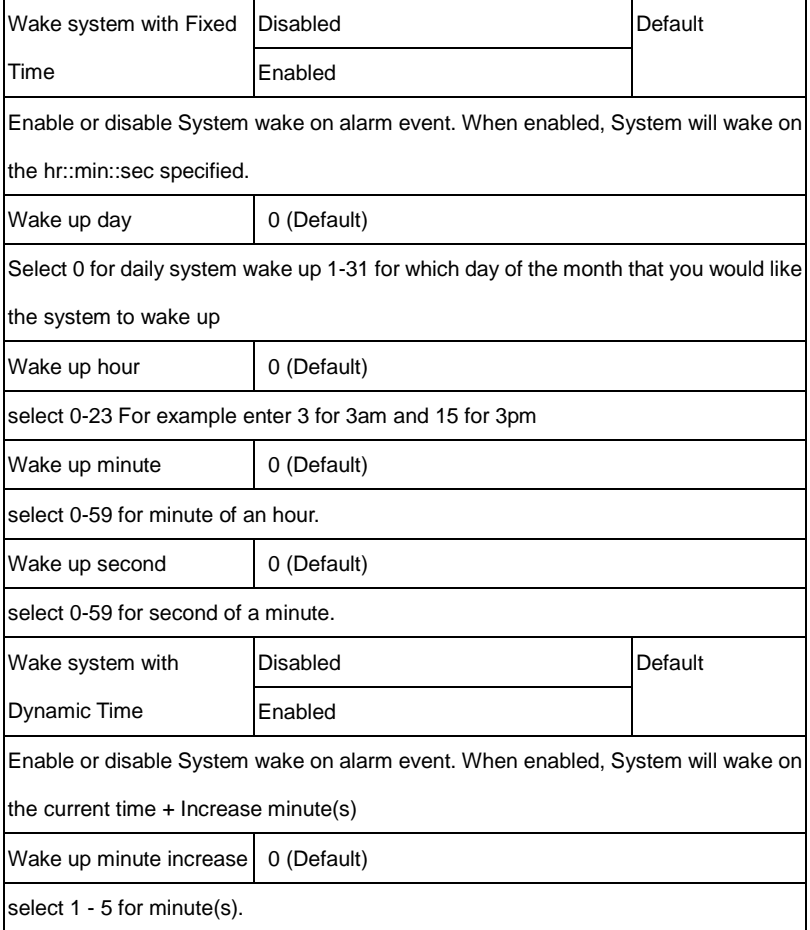

## **Chipset**

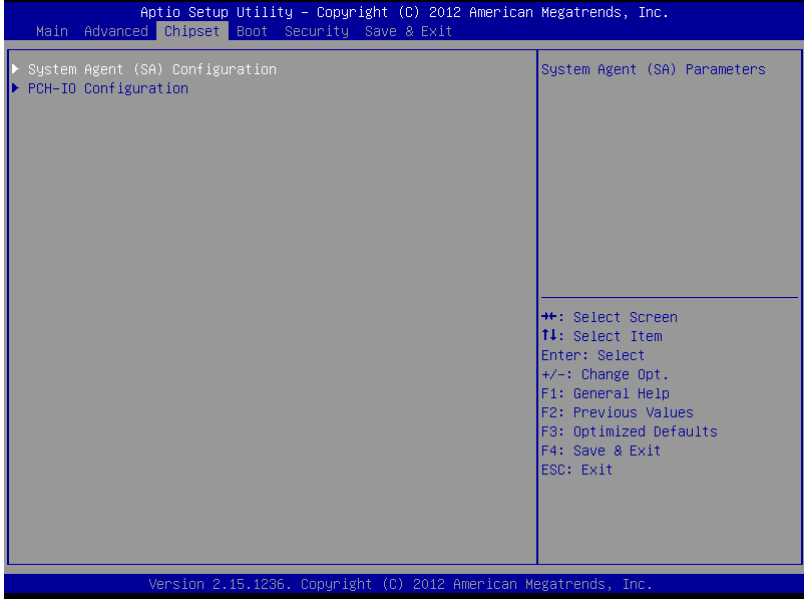

#### **System Agent (SA) Configuration**

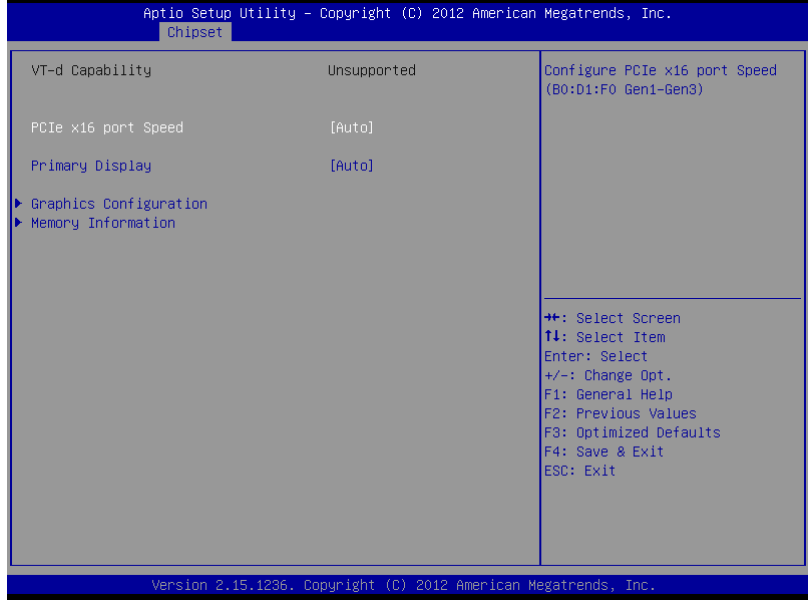

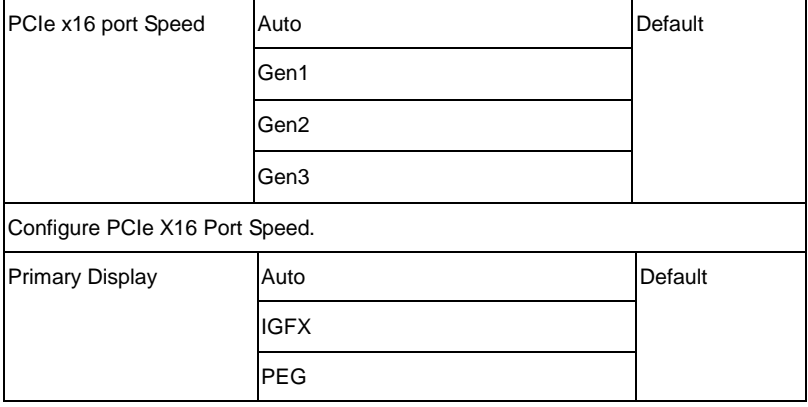

Select which of IGFX/PEG/PCI Graphics device should be Primary Display or select **SG for Switchable Gfx.** 

### **Graphics Configuration**

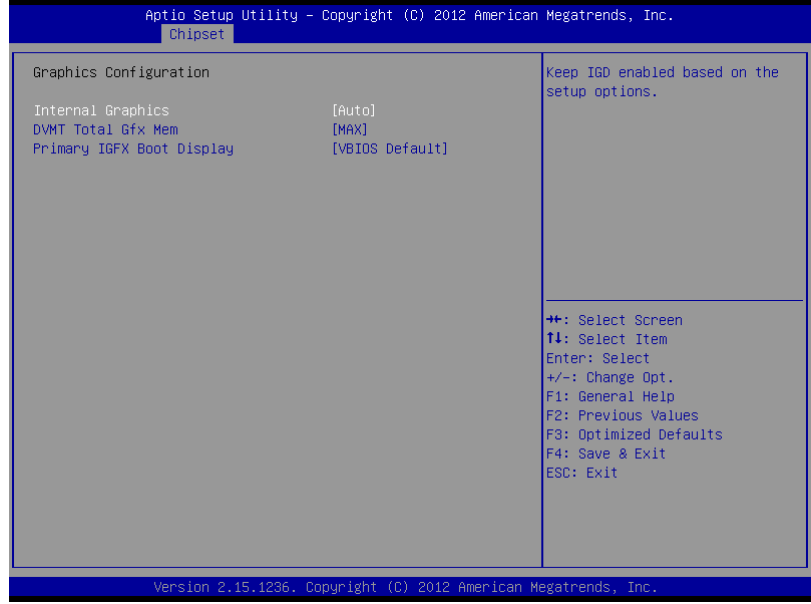

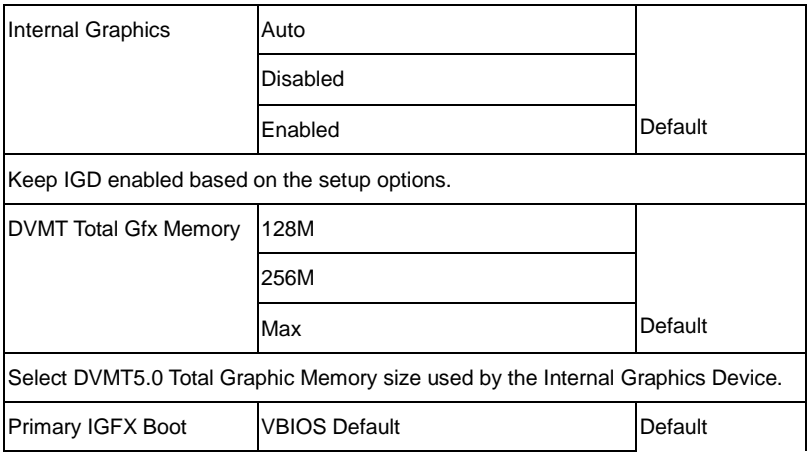

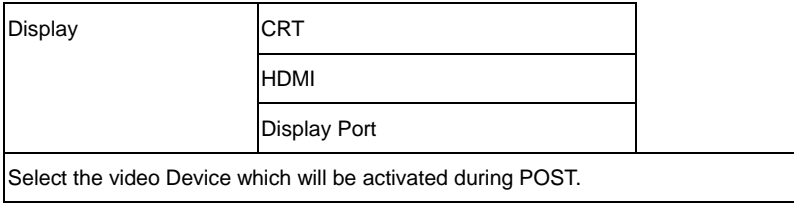

#### **Memory Information**

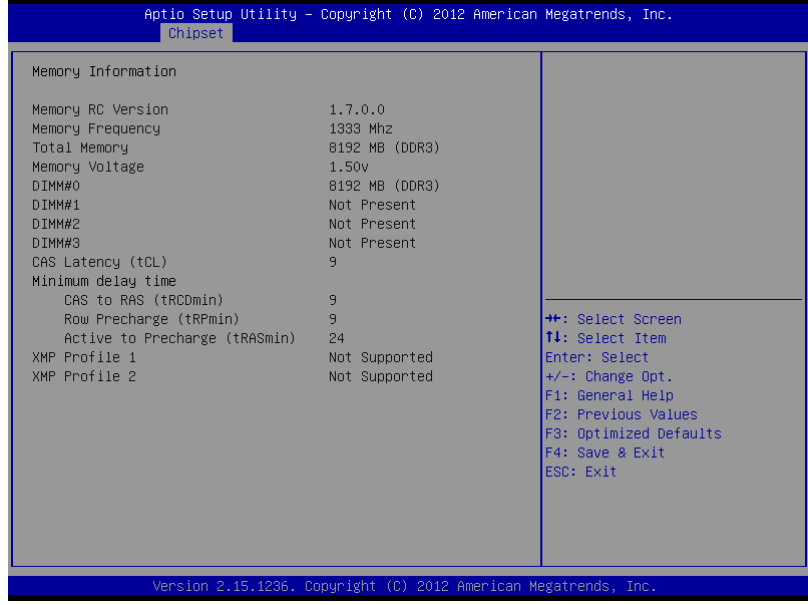

#### **Boot**

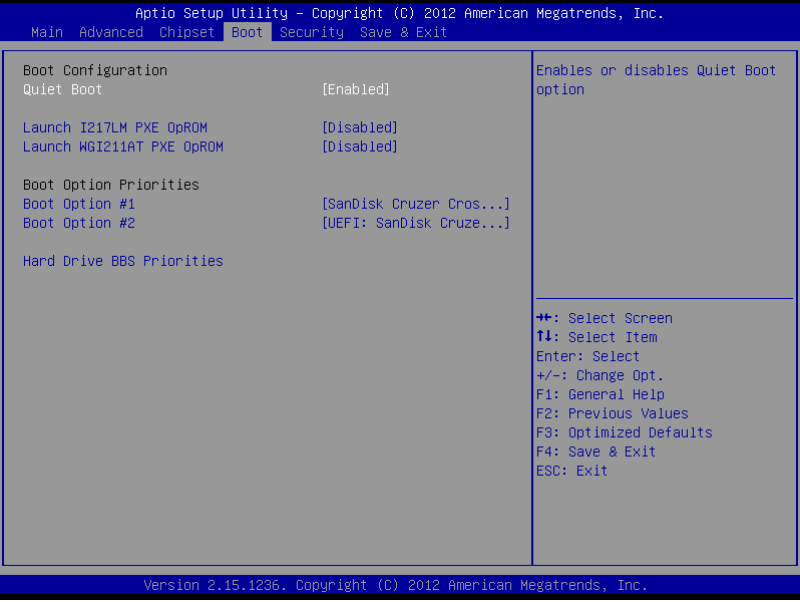

#### Options Summary:

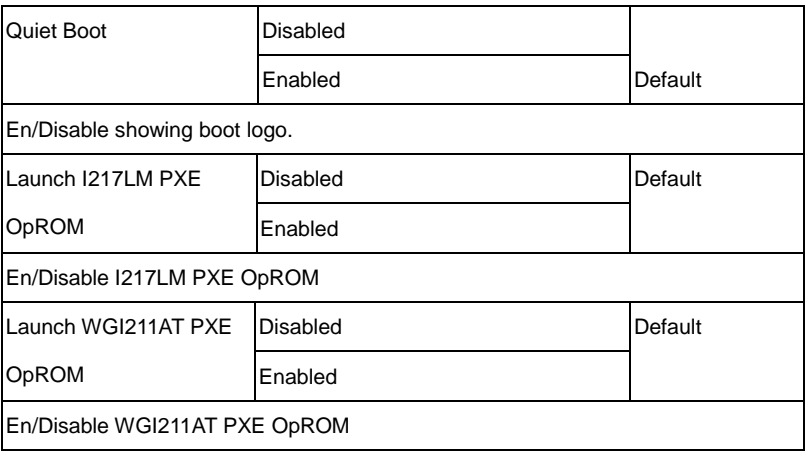

*Chapter 3 AMI BIOS Setup* 3-32

#### **Security**

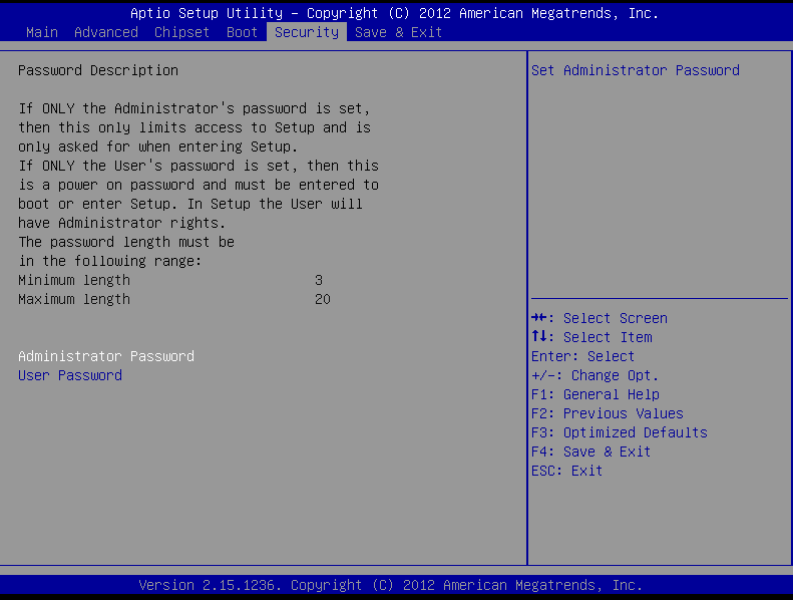

#### Options summary:

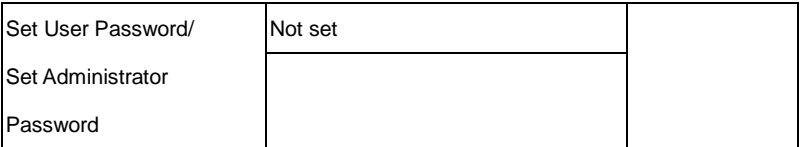

You can install a Master and User password. Before booting to OS, HDD will be set to frozen state. On S3 resume HDD will be unlocked using the HDD Password we entered while system booting.

*Install the Password:*

Press Enter on this item, a dialog box appears which lets you enter a password. You

can enter no more than six letters or numbers. Press Enter after you have typed in

the password. A second dialog box asks you to retype the password for

confirmation. Press Enter after you have retyped it correctly. The password is

required at boot time, or when the user enters the Setup utility.

*Removing the Password:*

Highlight this item and type in the current password. At the next dialog box press Enter to disable password protection.

#### **Save & Exit**

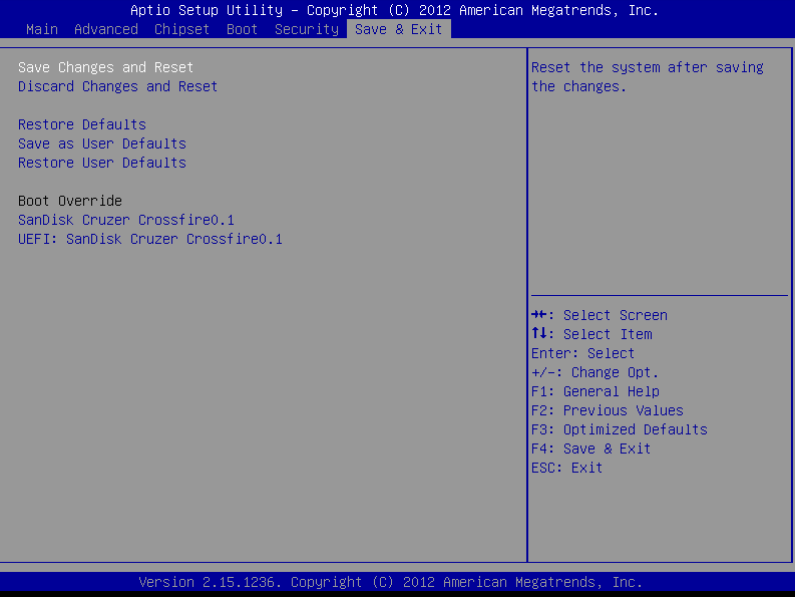

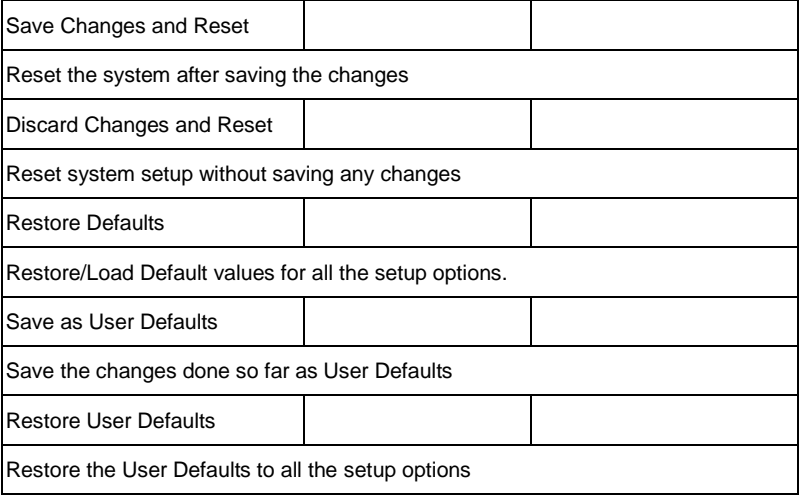

# **Chapter** 4

## **Driver Installation**

*Chapter 4 Driver Installation* 4-1

The NVR-6300S comes with an AutoRun DVD-ROM that contains all drivers and utilities that can help you to install the driver automatically.

Insert the driver DVD, the driver DVD-title will auto start and show the installation guide. If not, please follow the sequence below to install the drivers.

#### *Follow the sequence below to install the drivers:*

Step 1 – Install Chipset Driver Step 2 – Install VGA Driver Step 3 – Install USB3.0 Driver Step 4 – Install LAN Driver Step 5 – Install ME Driver Step 6 – Install Audio Driver Step 7 – Install ASM1061 Driver Step 8 – Install IRST Driver Step 9 – Install TPM Driver

Please read instructions below for further detailed installations.

#### **3.1 Installation**

Insert the NVR-6300S DVD-ROM into the DVD -ROM drive and install the drivers from Step 1 to Step 9 in order.

Step 1 – Install Chipset Driver

- 1. Click on the *Step1 - Chipset* folder and double click on the *SetupChipset\_10.0.14.exe* file
- 2. Follow the instructions that the window shows
- 3. The system will help you install the driver automatically
- Step 2 Install VGA Driver
	- 1. Click on the *Step2 - Graphic* folder and select the OS your system is
	- 2. Double click on the *Setup.exe* file located in each OS folder
	- 3. Follow the instructions that the window shows
	- 4. The system will help you install the driver automatically
- Step 3 Install USB3.0 Driver
	- 1. Click on the *Step3 - USB3.0* folder and double click on the *Setup.exe* file
	- 2. Follow the instructions that the window shows
	- 3. The system will help you install the driver automatically

#### Step 4 – Install LAN Driver

- 1. Click on the *Step4 - LAN* folder and select the OS your system is
- 2. Double click on the *.exe* file located in each OS folder
- 3. Follow the instructions that the window shows
- 4. The system will help you install the driver automatically
- Step 5 Install ME Driver
	- 1. Click on the *Step5 - ME* folder and double click on the *SETUP.exe* file
	- 2. Follow the instructions that the window shows
	- 3. The system will help you install the driver automatically
- Step 6 Install Audio Driver
	- 4. Click on the *Step6 - Audio* folder and double click on the *Win7\_Win8\_Win81\_R273.exe* file
	- 5. Follow the instructions that the window shows
	- 6. The system will help you install the driver automatically
- Step 7 Install ASM1061 Driver
	- 1. Click on the *Step7 - ASM1061* folder and double click on the *setup.exe* file
	- 2. Follow the instructions that the window shows
	- 3. The system will help you install the driver automatically

#### Step 8 – Install IRST Driver

- 1. Click on the *Step8 - IRST* folder and double click on the *SetupRST\_12.9.0.1001.exe* file
- 2. Follow the instructions that the window shows
- 3. The system will help you install the driver automatically

Step 9 – Install TPM Driver

- 1. Click on the *Step9 - TPM* folder and double click on the *Setup.exe* file
- 2. Follow the instructions that the window shows
- 3. The system will help you install the driver automatically

# Appendix A

## **I/O Information**
### **A.1 I/O Address Map**

| ▲ ■ Input/output (IO)<br>Lo0000000000000000 - 000000000000001F] Direct memory access controller |
|-------------------------------------------------------------------------------------------------|
|                                                                                                 |
| L [0000000000000010 - 00000000000001F] Motherboard resources                                    |
| [0000000000000020 - 000000000000021] Programmable interrupt controller                          |
|                                                                                                 |
|                                                                                                 |
| 10000000000000028 - 000000000000029] Programmable interrupt controller                          |
| [000000000000002C - 00000000000002D] Programmable interrupt controller                          |
|                                                                                                 |
|                                                                                                 |
| ि [0000000000000034 - 000000000000035] Programmable interrupt controller                        |
| 0000000000000038 - 000000000000039] Programmable interrupt controller                           |
|                                                                                                 |
|                                                                                                 |
| 0000000000000044 - 00000000000005F] Motherboard resources                                       |
| L [00000000000004E - 00000000000004F] Motherboard resources                                     |
| [0000000000000050 - 0000000000000053] System timer                                              |
| [000000000000060 - 0000000000000060] Standard PS/2 Keyboard                                     |
| [0000000000000061 - 0000000000000061] Motherboard resources                                     |
| [0000000000000062 - 0000000000000063] Motherboard resources                                     |
| [0000000000000063 - 0000000000000053] Motherboard resources                                     |
| [0000000000000064 - 0000000000000064] Standard PS/2 Keyboard                                    |
| [0000000000000065 - 000000000000005] Motherboard resources                                      |
| [0000000000000065 - 00000000000006F] Motherboard resources                                      |
| [0000000000000067 - 0000000000000057] Motherboard resources                                     |
|                                                                                                 |
| [0000000000000070 - 000000000000077] System CMOS/real time clock                                |
| [000000000000072 - 00000000000007F] Motherboard resources                                       |
|                                                                                                 |
| L [0000000000000080 - 0000000000000080] Motherboard resources                                   |
| L [0000000000000081 - 000000000000091] Direct memory access controller                          |
| L [000000000000084 - 000000000000086] Motherboard resources                                     |
| [0000000000000088 - 0000000000000088] Motherboard resources                                     |
| [000000000000008C - 00000000000008E] Motherboard resources                                      |
| [0000000000000090 - 00000000000009F] Motherboard resources                                      |
| [0000000000000092 - 0000000000000092] Motherboard resources                                     |
| ़्या [0000000000000093 - 00000000000009F] Direct memory access controller                       |
| [000000000000000000 - 0000000000000001] Programmable interrupt controller =                     |
| L [00000000000000A2 - 0000000000000BF] Motherboard resources                                    |
| [000000000000000A4 - 000000000000A5] Programmable interrupt controller                          |
| - [00000000000000A8 - 0000000000000A9] Programmable interrupt controller                        |
| 00000000000000AC - 0000000000000AD] Programmable interrupt controller                           |
|                                                                                                 |
| [000000000000000B2 - 00000000000000B3] Motherboard resources                                    |
| 00000000000000084 - 000000000000005] Programmable interrupt controller                          |
|                                                                                                 |
| [0000000000000000EC - 00000000000000D] Programmable interrupt controller ] [4]                  |
| [00000000000000000 - 000000000000DF] Direct memory access controller                            |
| [00000000000000E0 - 0000000000000EF] Motherboard resources                                      |

*Appendix A I/O Information* A-2

# **Network Video Recorder N V R - 6300S**

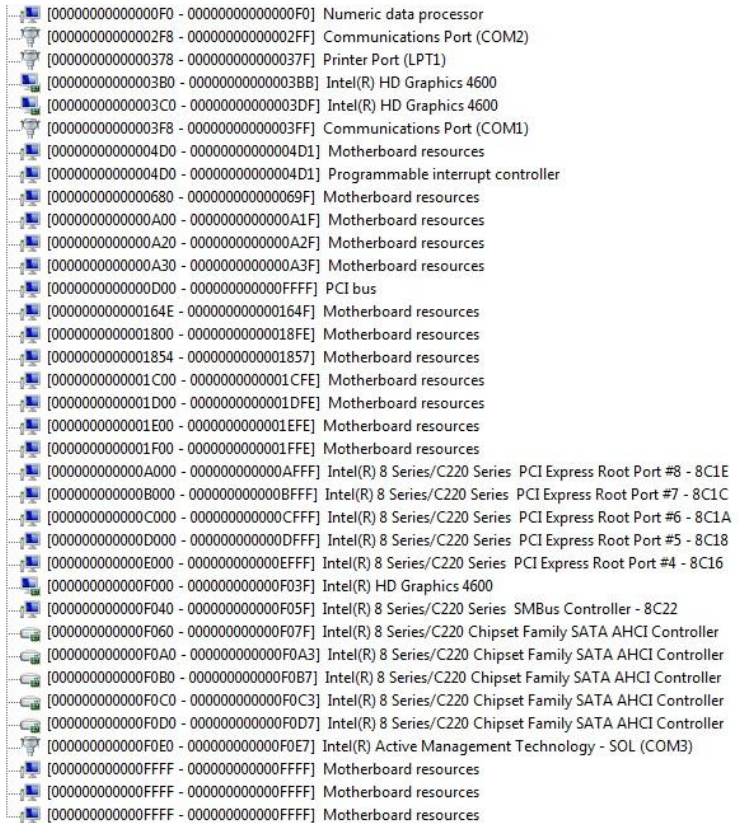

# **A.2 Memory Address Map**

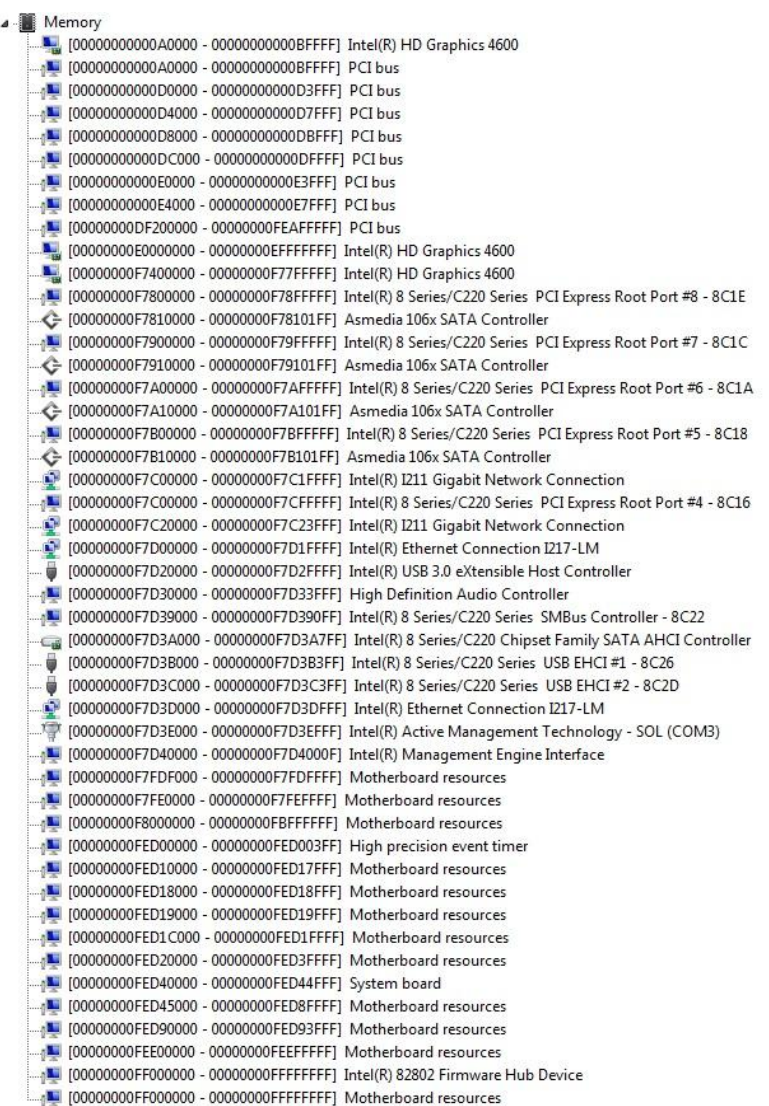

# **A.3 IRQ Mapping Chart**

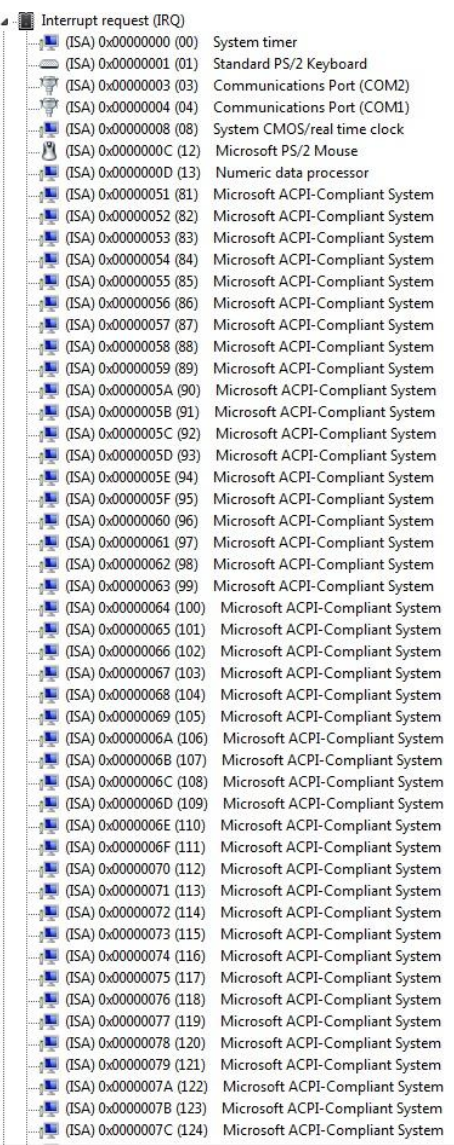

### **Network Video Recorder N V R - 6300S**

[ISA] 0x0000007E (126) Microsoft ACPI-Compliant System (ISA) 0x000007F (127) Microsoft ACPI-Compliant System [ISA] 0x00000080 (128) Microsoft ACPI-Compliant System [ISA] 0x00000081 (129) Microsoft ACPI-Compliant System [ISA] 0x00000082 (130) Microsoft ACPI-Compliant System (ISA) 0x00000083 (131) Microsoft ACPI-Compliant System (ISA) 0x0000084 (132) Microsoft ACPI-Compliant System (ISA) 0x00000085 (133) Microsoft ACPI-Compliant System (ISA) 0x0000086 (134) Microsoft ACPI-Compliant System (ISA) 0x00000087 (135) Microsoft ACPI-Compliant System (ISA) 0x00000088 (136) Microsoft ACPI-Compliant System (ISA) 0x0000089 (137) Microsoft ACPI-Compliant System (ISA) 0x000008A (138) Microsoft ACPI-Compliant System (ISA) 0x0000008B (139) Microsoft ACPI-Compliant System (ISA) 0x0000008C (140) Microsoft ACPI-Compliant System (ISA) 0x000008D (141) Microsoft ACPI-Compliant System Microsoft ACPI-Compliant System TH (ISA) 0x0000008F (143) Microsoft ACPI-Compliant System (ISA) 0x0000090 (144) Microsoft ACPI-Compliant System (ISA) 0x0000091 (145) Microsoft ACPI-Compliant System (ISA) 0x0000092 (146) Microsoft ACPI-Compliant System (ISA) 0x0000093 (147) Microsoft ACPI-Compliant System (ISA) 0x0000094 (148) Microsoft ACPI-Compliant System (ISA) 0x0000095 (149) Microsoft ACPI-Compliant System [ISA] 0x0000096 (150) Microsoft ACPI-Compliant System [ISA] 0x0000097 (151) Microsoft ACPI-Compliant System [ISA] 0x0000098 (152) Microsoft ACPI-Compliant System (ISA) 0x0000099 (153) Microsoft ACPI-Compliant System (ISA) 0x000009A (154) Microsoft ACPI-Compliant System (ISA) 0x000009B (155) Microsoft ACPI-Compliant System THE (ISA) 0x0000009C (156) Microsoft ACPI-Compliant System (ISA) 0x000009D (157) Microsoft ACPI-Compliant System TH (ISA) 0x0000009E (158) Microsoft ACPI-Compliant System (ISA) 0x000009F (159) Microsoft ACPI-Compliant System [ISA] 0x000000A0 (160) Microsoft ACPI-Compliant System (ISA) 0x000000A1 (161) Microsoft ACPI-Compliant System (ISA) 0x000000A2 (162) Microsoft ACPI-Compliant System (ISA) 0x000000A3 (163) Microsoft ACPI-Compliant System [ISA] 0x000000A4 (164) Microsoft ACPI-Compliant System (ISA) 0x000000A5 (165) Microsoft ACPI-Compliant System [ISA] 0x000000A6 (166) Microsoft ACPI-Compliant System [ISA] 0x000000A7 (167) Microsoft ACPI-Compliant System (ISA) 0x000000A8 (168) Microsoft ACPI-Compliant System (ISA) 0x000000A9 (169) Microsoft ACPI-Compliant System (ISA) 0x00000AA (170) Microsoft ACPI-Compliant System [ISA] 0x000000AB (171) Microsoft ACPI-Compliant System [ISA] 0x000000AC (172) Microsoft ACPI-Compliant System (ISA) 0x00000AD (173) Microsoft ACPI-Compliant System (ISA) 0x000000AE (174) Microsoft ACPI-Compliant System (ISA) 0x000000AF (175) Microsoft ACPI-Compliant System

## **Network Video Recorder N V R - 6300S**

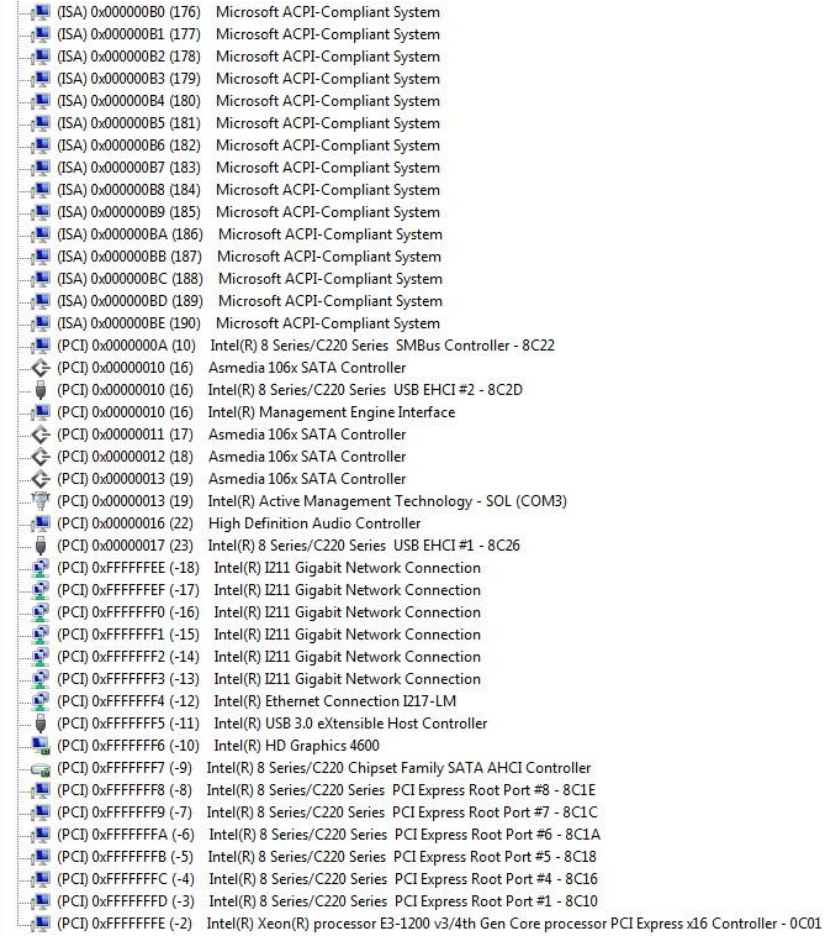

# **A.4 DMA Channel Assignments**

J . Direct memory access (DMA) 4 Direct memory access controller